### МИНИСТЕРСТВО НАУКИ И ВЫСШЕГО ОБРАЗОВАНИЯ РОССИЙСКОЙ ФЕДЕРАЦИИ

Федеральное государственное бюджетное образовательное учреждение высшего образования «Воронежский государственный технический университет» Кафедра кадастра недвижимости, землеустройства и геодезии

# **ИНФОРМАЦИОННЫЕ СИСТЕМЫ И ТЕХНОЛОГИИ В ЗЕМЛЕУСТРОЙСТВЕ И КАДАСТРАХ**

# **МЕТОДИЧЕСКИЕ УКАЗАНИЯ**

**Для выполнения практических работ по дисциплине «Информационные системы и технологии в землеустройстве и кадастрах» для студентов направления 21.03.02 «Землеустройство и кадастры» (профиль: Городской кадастр) всех форм обучения**

Воронеж 2022

Составители: Н.И. Самбулов, С.А. Ли, Е.В. Васильчикова

Методические указания для выполнения практических работ по дисциплине «Информационные системы и технологии в землеустройстве и кадастрах» для студентов, обучающихся по направлению подготовки 21.03.02 «Землеустройство и кадастры». /ФГБОУ ВО «Воронежский государственный технический университет»; сост. Н.И. Самбулов, С.А. Ли, Е.В. Васильчикова Воронеж: Изд-во ВГТУ, 2022. 28 с.

Содержат задания и методику выполнения практических работ, в соответствии с рабочей программой по дисциплине «Информационные системы и технологии в землеустройстве и кадастрах» для студентов, обучающихся по направлению подготовки 21.03.02 «Землеустройство и кадастры»

Методические указания подготовлены в электронном виде и содержатся в файле МУ\_ИСиТвЗиК\_ПЗ.pdf.

Ил. 42. Табл. 1. Библиогр.: 7 назв.

**УДК 330.101.542 ББК 65.012.1я7**

**Рецензент** – Ю.С. Нетребина, к.г.н., доцент кафедры кадастра недвижимости, землеустройства и геодезии ВГТУ

> *Издается по решению учебно-методического совета Воронежского государственного технического университета*

### Оглавление

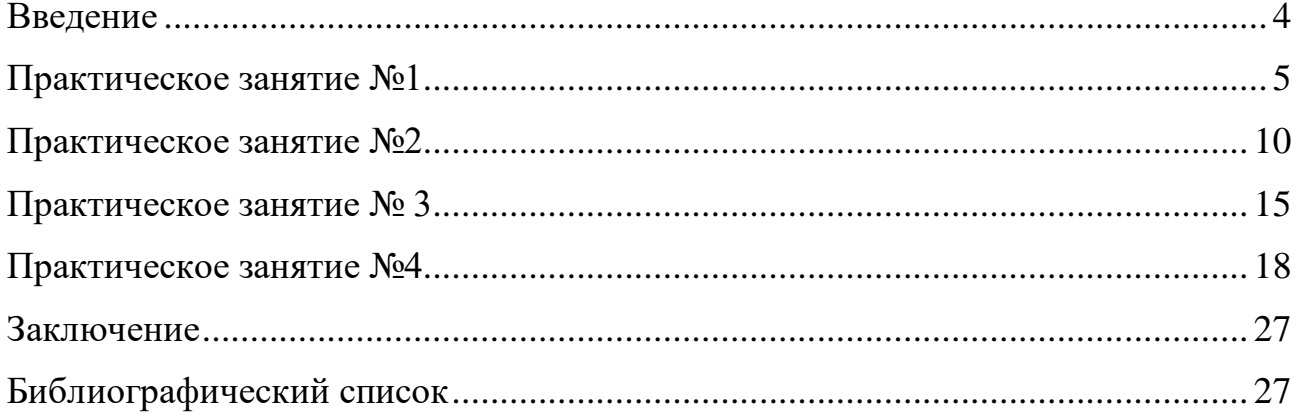

#### **Введение**

<span id="page-3-0"></span>Целями освоения дисциплины " Информационные системы и технологии в землеустройстве и кадастрах " являются формирование у студентов знаний, умений и навыков, позволяющих им самостоятельно применять современную компьютерную технику, базы и банки данных, геоинформационные системы и земельно-кадастровые информационные системы при анализе, моделировании, проектировании землеустроительных и кадастровых работ.

Задачами изучения дисциплины являются:

- ознакомиться с основными понятиями информационных систем;

- изучить принципы, методы и способы компьютерной технологии обработки топографо-геодезической, картографической и земельнокадастровой информации;

- иметь практический опыт работы с современными геоинформационными системами (ГИС), земельно-кадастровыми информационными системами (ЗИС) и специальными пакетами прикладных программ для подготовки землеустроительной и кадастровой информации;

- иметь практический опыт сбора, анализа и обобщения земельнокадастровой информацией и с помощью специального прикладного программного обеспечения, ГИС и ЗИС;

- изучить и освоить, методы и компьютерные технологии оформления земельно-кадастровой документации на бумажном носителе информации и электронном виде.

Цель практической работы - изучить основные принципы функционирования современных информационных систем и технологий, возможности их использования в землеустройстве и кадастрах.

# **Практическое занятие №1 ПОДГОТОВКА ИСХОДНЫХ ДАННЫХ ДЛЯ ГИС.**

<span id="page-4-0"></span>**Цель работы**: в ходе работы подготовить данные для ГИС, ознакомиться с получением данных с бумажного носителя.

#### **Ход работы:**

1. С помощью сканирования бумажного носителя выполнить получение растрового изображения;

2. Произвести очистку растра, выполнить калибровку (устранение геометрических искажений), используя специальные программы – Spotlight, Easy Trase, Raster Desine;

3. Выполнить регистрацию растра (привязку в рабочей системе координат).

#### **Выполнение работы:**

Для выполнения данной практической работы необходимо воспользоваться программой CIVIL 3D.

На главном экране требуется выбрать рабочее пространство «Планирование и анализ», как указано на (рис.1).

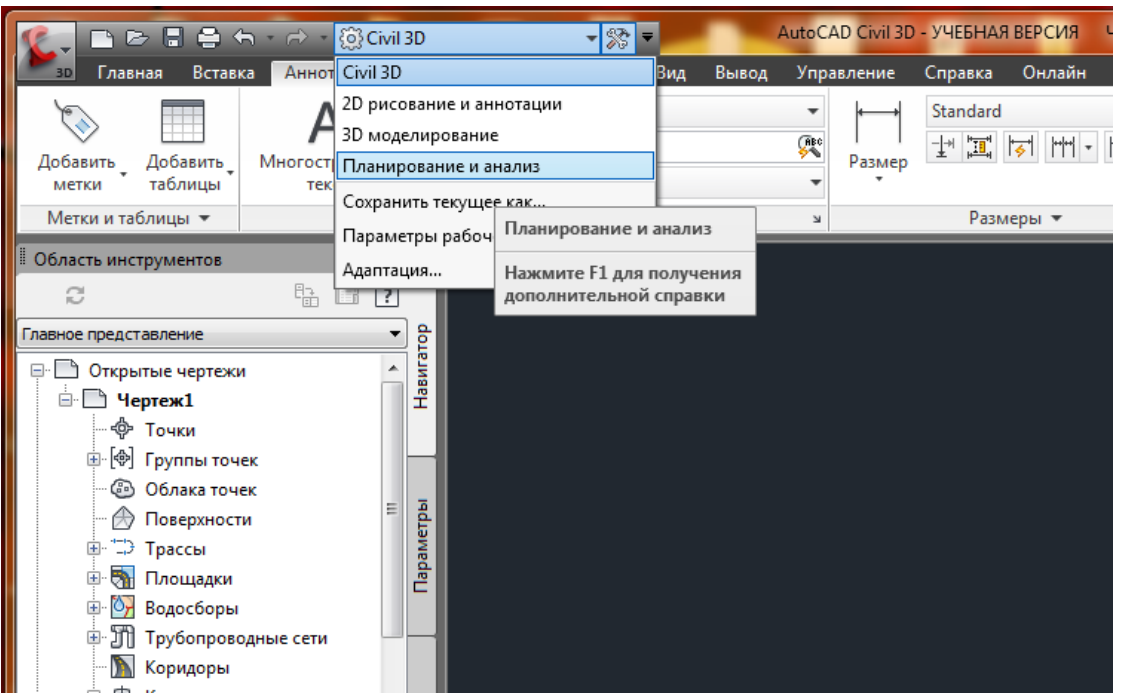

Рис. 1. Смена рабочего пространства

На панели задач «Данные» выбрать «Вставить изображение», прилагаемое для выполнения практической работы.

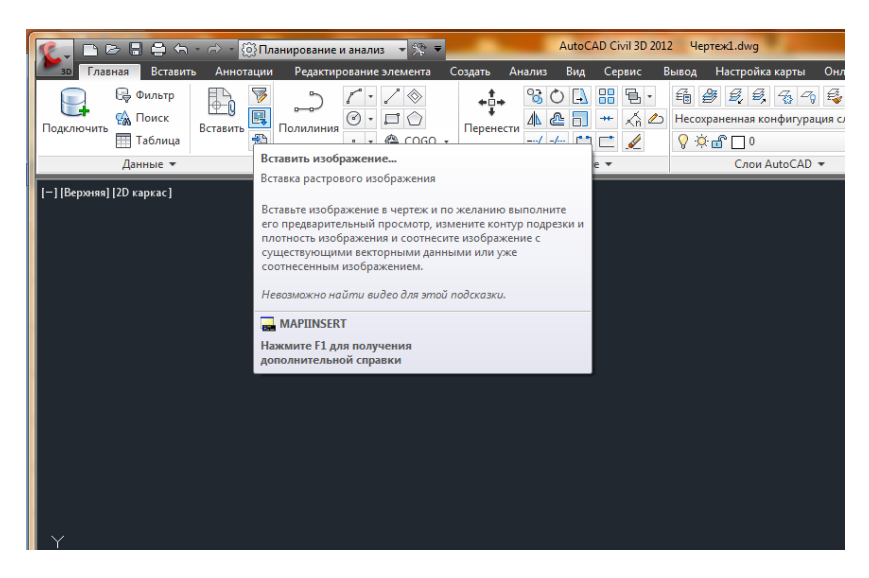

Рис. 2. Инструмент «Вставить изображение»

Указать путь хранения растрового файла и указать масштаб и точку вставки в чертеж.

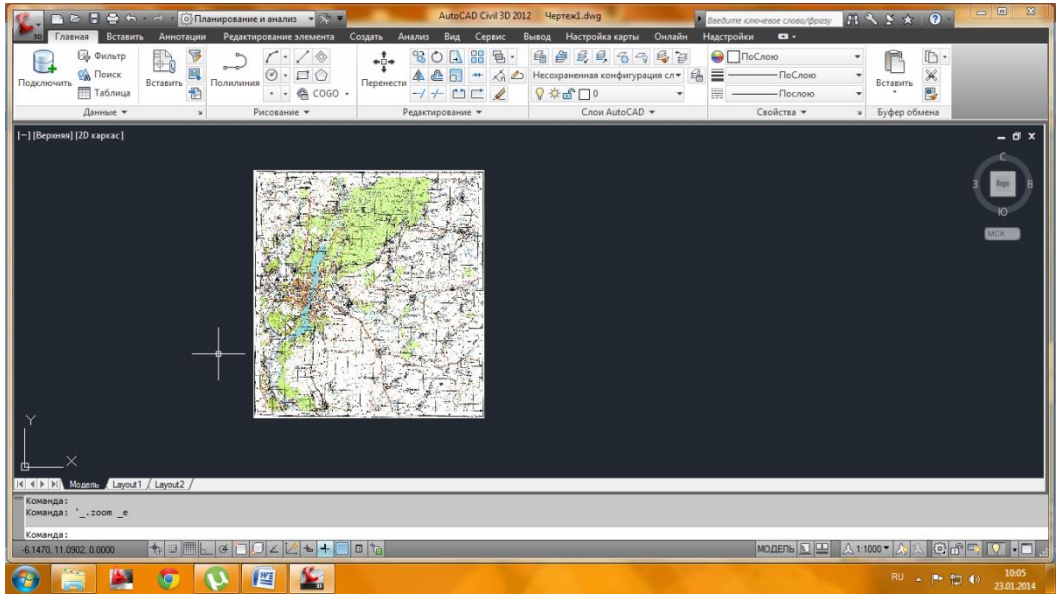

Рис.3. Расположение изображения в рабочем пространстве

В строке команд ввести «ВЫРОВНЯТЬ».

|                                                                      | ■ 2 日日 → ④Планирование и анализ → ※ ▼                                                                            |                                                                                                    |                                                                                                    | Введите ключевое слово/фразу                                 | RAYX<br>$\bullet$                                                     | $\Sigma$                |
|----------------------------------------------------------------------|----------------------------------------------------------------------------------------------------|----------------------------------------------------------------------------------------------------|----------------------------------------------------------------------------------------------------|--------------------------------------------------------------|-----------------------------------------------------------------------|-------------------------|
| Главная                                                              | Редактирование элемента Создать<br>Вставить Аннотации                                                            | Анализ<br>Вид<br>Сервис                                                                              | Настройка карты Онлайн<br>Вывод                                                                                            | Надстройки<br>$\bullet$                                      |                                                                       |                         |
| <b>В Фильтр</b><br><b>СА</b> Поиск<br>Подключить<br><b>П</b> Таблица | V<br>$\quad \  \  \, \diamondsuit$<br>$\overline{\phantom{a}}$<br>鳳<br>⊙<br>$\Box$<br>Полилиния<br>Вставить<br>番 | 噐<br>$\overline{a}$<br>್ಯ<br>O<br>$+1+$<br>$\Box$<br>前<br>Ы<br>₾<br>$+$<br>Перенести<br>$-1 + 1 = 2$ | B, B<br>马台<br>缅<br>登<br>$\frac{1}{9}$<br>$\mathbb{Z}_{\mathbb{Q}}$<br>Несохраненная конфигурация сл ▼ Е<br>$0$ $\sim$ $ -$ | <b>• ПоСлою</b><br>$\equiv$<br>-ПоСлою<br>畺<br>-Послою       | $\mathbb{D}$ .<br>$\overline{\phantom{a}}$<br>X<br>Вставить<br>巴<br>÷ |                         |
| Данные *                                                             | Рисование -                                                                                                    | Редактирование *                                                                                     | Слои AutoCAD -                                                                                                    | Свойства -                                                   | Буфер обмена<br>$\mathbf{u}$                                          |                         |
| [-] [Верхняя] [2D каркас]<br>K < > > X Monens < Layout1 < Layout2 /  |                                                                                                    |                                                                                                    |                                                                                                    |                                                              |                                                                       | $ \Box$ $\times$<br>MCK |
| Команда:<br>Команда: ' .zoom e                                       |                                                                                                    |                                                                                                    |                                                                                                    |                                                              |                                                                       |                         |
| Команда: ВЫРОВНЯТЬ<br>-6.7571, 13.6849, 0.0000                       | ■<br>$+$<br>$+$<br>C4<br>퐼<br>L                                                                                  | 日も                                                                                                   |                                                                                                    | <b>МОДЕЛЬ <math>\boxed{5}</math> <math>\boxed{22}</math></b> | ▲ 1:1000▼<br>(6)<br>٣Ĥ                                                |                         |
|                                                                      | 罂<br><b>Prime</b>                                                                                                |                                                                                                    |                                                                                                    |                                                              | RU APDA                                                               | 10:06<br>23.01.2014     |

Рис.4. Выравнивание изображения

Выбрать растр в чертеже за рамку.

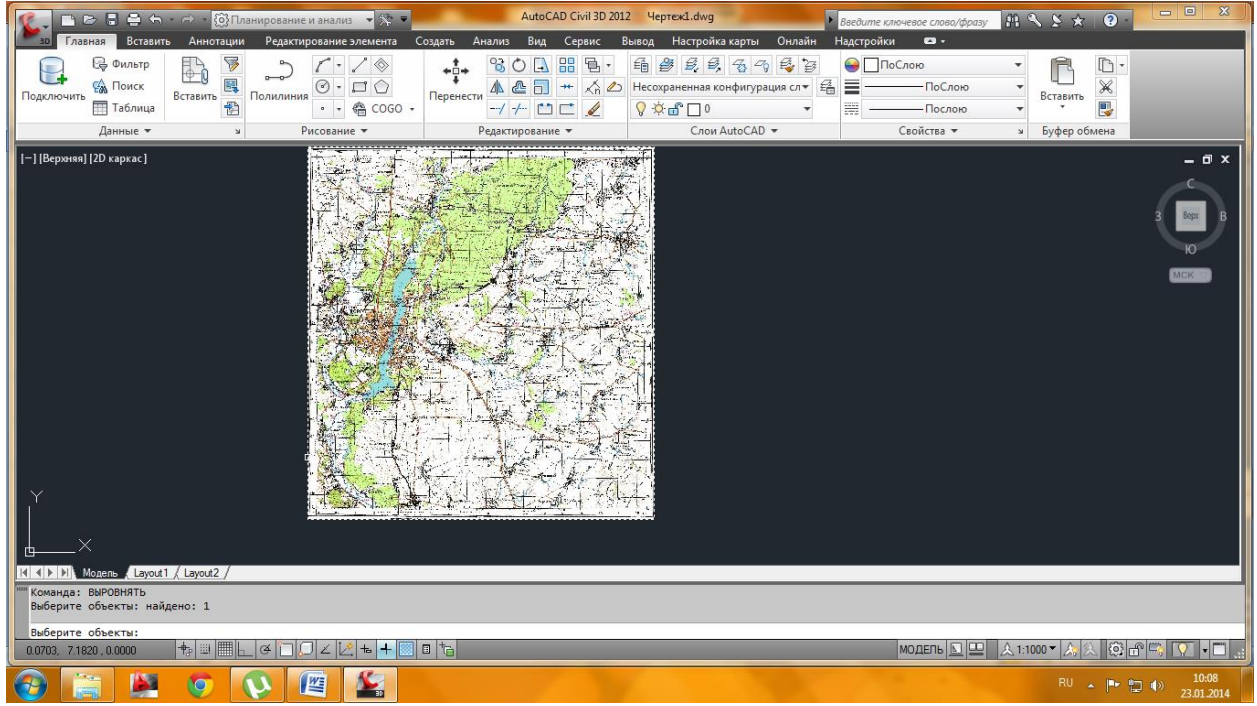

Рис. 5. Растр чертежа

Указать в качестве первой исходной точки перекрестье левого нижнего квадрата сетки, а в качестве первой целевой точки ввести в командную строку её координаты (504000, 5692000).

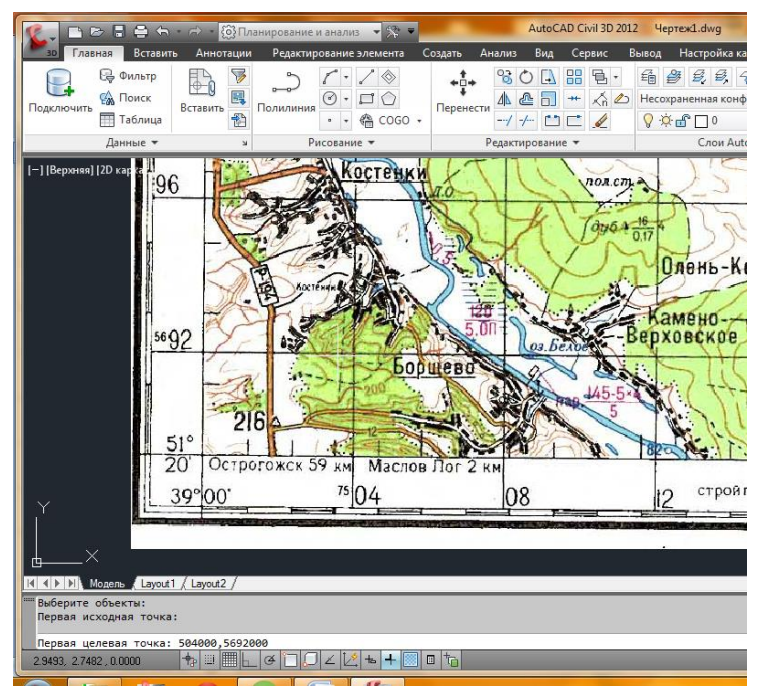

Рис. 6. Координаты первой целевой точки

Выполнить шаг, описанный в предыдущем пункте для обозначения второй целевой точки, расположенной в правом верхнем квадрате (координаты 564000, 5760000).

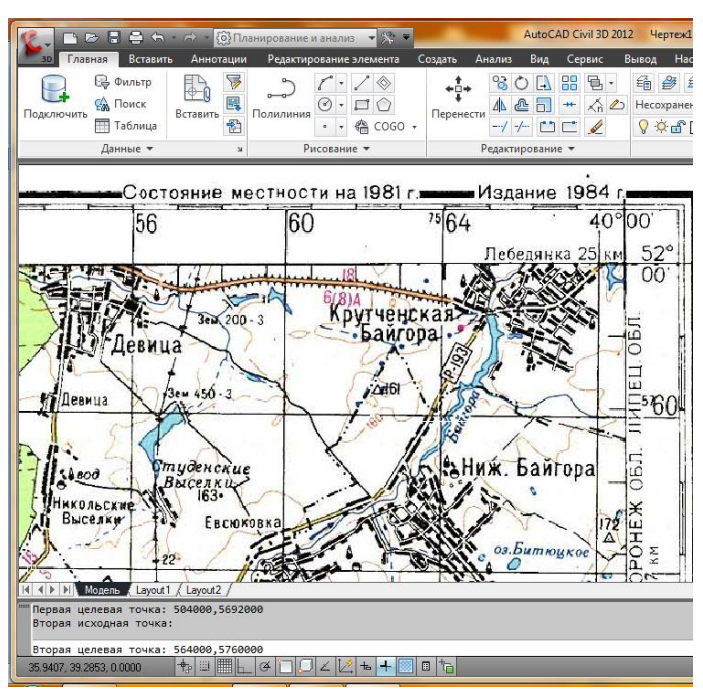

Рис. 7. Координаты второй целевой точки

В строке команд высветится надпись «третья исходная точка», после которой необходимо нажать «продолжить». На запрос «масштабировать объекты» ответить «ДА».

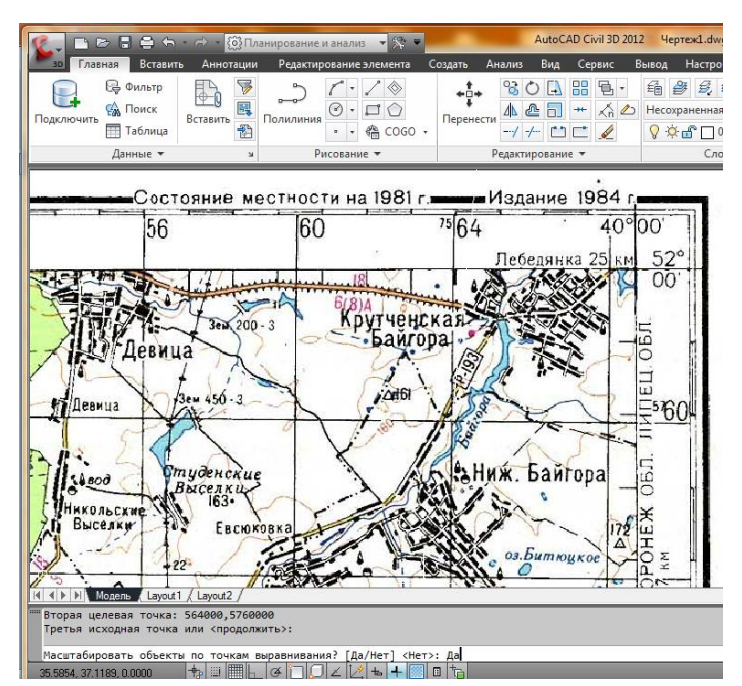

Рис. 8. Выполнение масштабирования по точкам

Чтобы найти растр, сделать двойной щелчок колесом мыши. Растр привязан.

Теперь все, что мы по нему будем обводить, будет находиться на своих реальных координатах и иметь реальные размеры. Соответственно можно будет измерять расстояния, вычислять площади и объемы.

Процедура отрисовки объектов по растру называется «Сколкой» или «Векторизацией».

Для обеспечения удобства работы и добавления данных объекты должны быть классифицированы.

В автокаде такая классификация может быть достигнута при разделении объектов по слоям. Структура слоев должна быть продумана заранее.

#### **Приступим к созданию слоев**

На панели задач «Слои» выбираем «Свойства слоя>Создать новый слой».

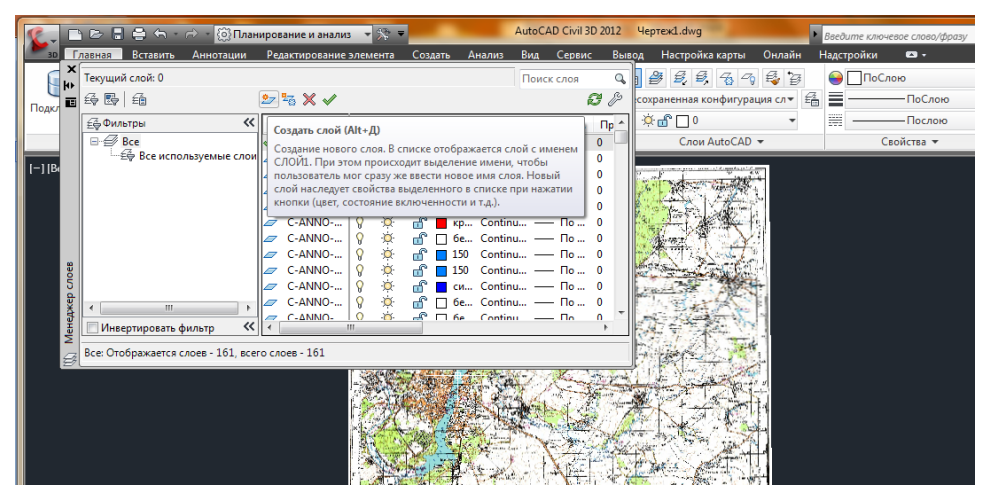

Рис. 9. Создание слоя

Затем, сделать активным нужный слой, присвоить ему свойства;

| $\mathbf{x}$<br><b>HE</b><br>画 |       |    | Текущий слой: 0<br>母母 鱼 シャメノ                     |              |                    |     |                                |                           |                                        | Поиск слоя | Q<br>80        | 9, 6, 1<br>сохраненная |
|--------------------------------|-------|----|--------------------------------------------------|--------------|--------------------|-----|--------------------------------|---------------------------|----------------------------------------|------------|----------------|------------------------|
| Подкл                          | $\gg$ |    | С., Имя                                          |              | B., 3a.,           | Б., | Цвет                           |                           | Тип ли Вес лин Проз                    |            | Стил           | $\alpha - 0$           |
|                                |       |    |                                                  |              | Ö.                 | சி  |                                |                           | бе Continu - По 0                      |            | Цвет 7         | Сло                    |
|                                |       |    | Дороги                                           | Q            | o<br>O             | ௺   | 42                             |                           | Continu $\longrightarrow$ $\Pi$ o 0    |            | Цвет 7         |                        |
|                                |       | F  | Реки                                             | ႁ            |                    | சி  | 140                            |                           | Continu $\longrightarrow$ $\Box$ o  0  |            | Цвет 7         |                        |
|                                |       |    | Площадные водные объекты                         | Q            | o o                | ۳f  | 140                            |                           | Continu $\longrightarrow$ $\Box$ o  0  |            | Цвет 7         |                        |
|                                |       | F  | Лесные массивы                                   | $\mathsf{Q}$ |                    | சி  | 100                            |                           | Continu $\qquad \qquad$ $\Box$ 0       |            | Цвет 7         |                        |
|                                |       | σ  | Селитебные территории                            | Q            | $\alpha$           | சி  | 42                             |                           | Continu $\longrightarrow$ $\Box$ o 0   |            | Цвет 7         |                        |
|                                |       | P  | Мосты                                            | $\mathsf{Q}$ | Ó                  | ்   |                                |                           | бе Continu - По 0                      |            | Цвет 7         |                        |
|                                |       |    | Лесополосы                                       | ဝှ           | $\alpha$           | ٣f  | 102                            |                           | Continu $\qquad \qquad \Box 0 \dots 0$ |            | Цвет 7         |                        |
| noes                           |       |    | Сады                                             | Ω            | Ò.                 | ்   | 82                             |                           | Continu - По 0                         |            | Цвет 82        |                        |
|                                |       | /7 | Рельеф                                           | ဝှ           | $\alpha$           | சி  | 82                             |                           | Continu $\qquad \qquad \Box 0$ 0       |            | <b>Цвет 82</b> |                        |
| Ленеджер                       |       |    | A-BLDG                                           | ဝှ           | $\dot{\mathbf{Q}}$ | ௺   |                                |                           | бе Continu - По 0                      |            | Цвет 7         |                        |
|                                | ≫     |    | Железные лопоги<br>Ш                             |              |                    |     | $\mathbb{R}$ $\blacksquare$ 37 | $Continu = \Box$          |                                        | Λ          | Heer 7         |                        |
|                                |       |    |                                                  |              |                    |     |                                |                           |                                        |            |                |                        |
|                                |       |    | Все: Отображается слоев - 171, всего слоев - 171 |              |                    |     |                                |                           |                                        |            |                |                        |
|                                |       |    |                                                  |              |                    |     |                                | $\mathbf{a}_{\mathbf{u}}$ |                                        |            |                |                        |

Рис. 10. Присвоение свойств активному слою

На панели задач выбирать инструмент «Полилиния» и обводим необходимые объекты. В данном примере рассматриваются объекты «Сады».

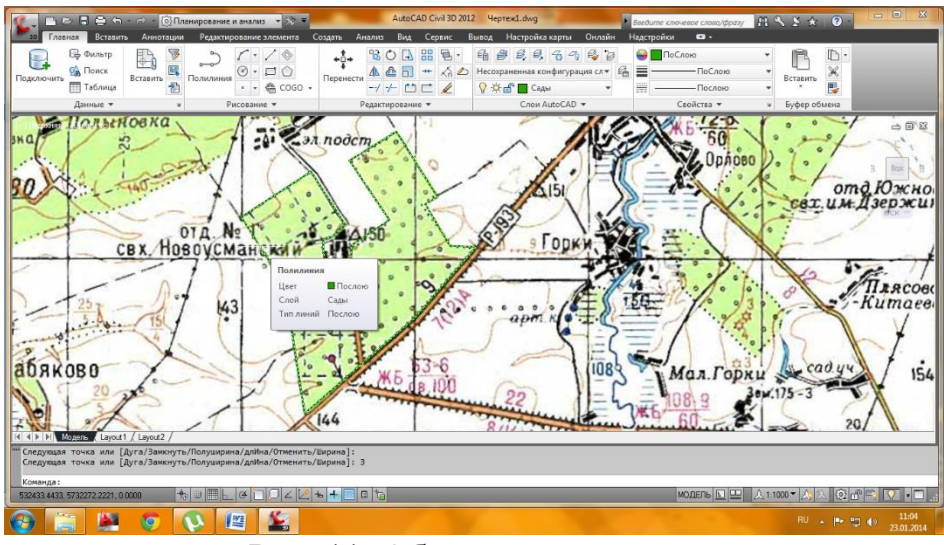

Рис. 11. Обозначение растра

# **Практическое занятие №2 СОЗДАНИЕ КЛАССИФИКАТОРА ОБЪЕКТОВ**

<span id="page-9-0"></span>**Цель работы:** Создать классификатор объектов. Продумать структуру данных объектов, в том числе и атрибутов для них.

## Пример структур объектов и атрибутов для них

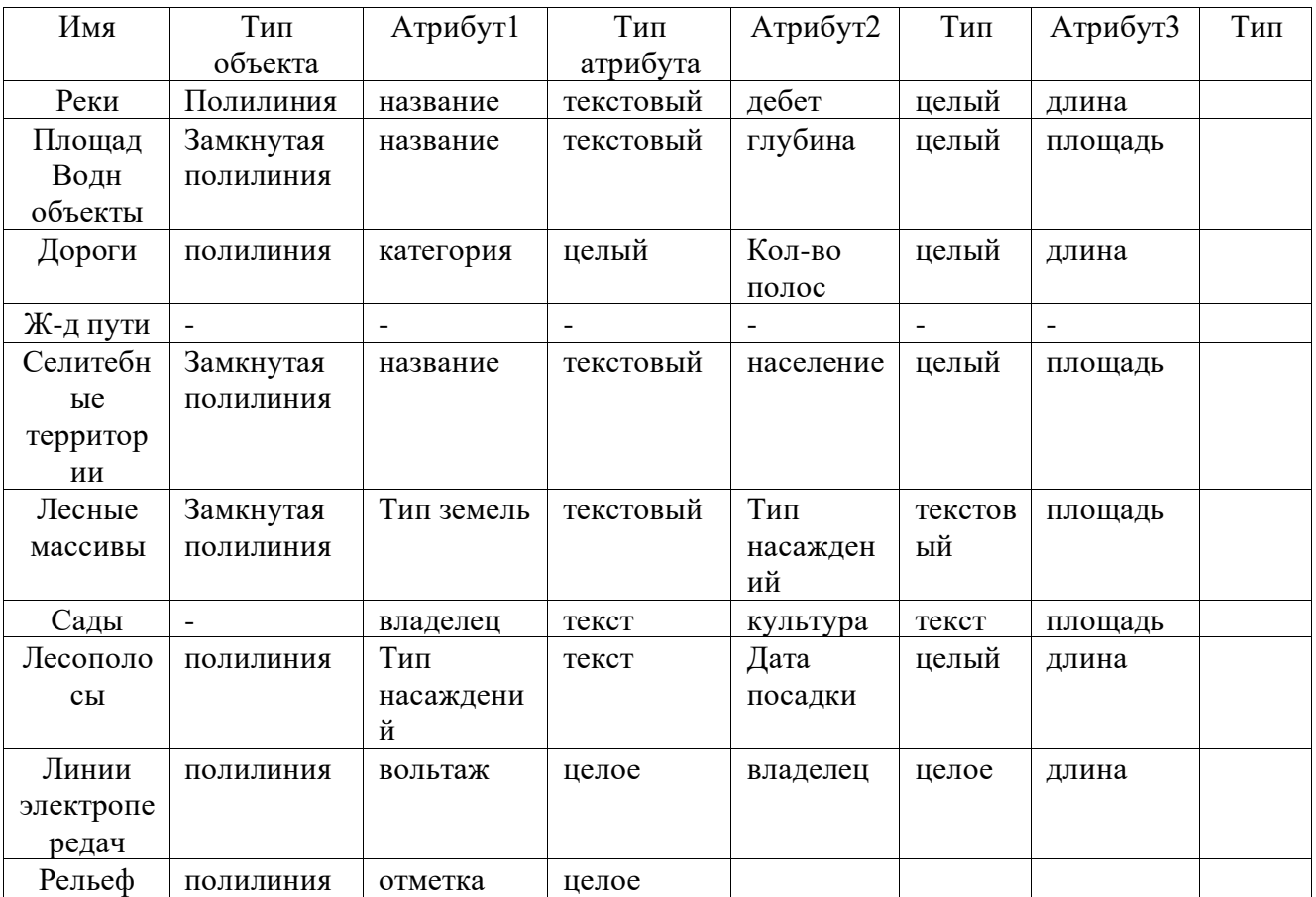

# **Ход работы:**

1. Запускается рабочее пространство «Планирование и анализ»;

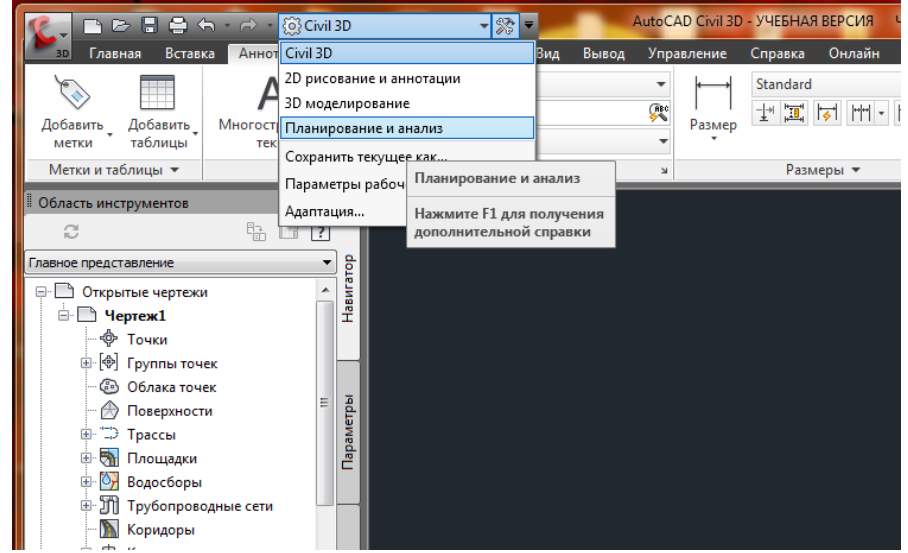

Рис. 12. Смена рабочего пространства

2. Включить панель задач МАП, перейдя во вкладку «Вид», затем необходимо войти в систему с правами редактирования (Настройки карты>Карта>Вход в систему. Ввести имя supruser и пароль SUPERUSER;

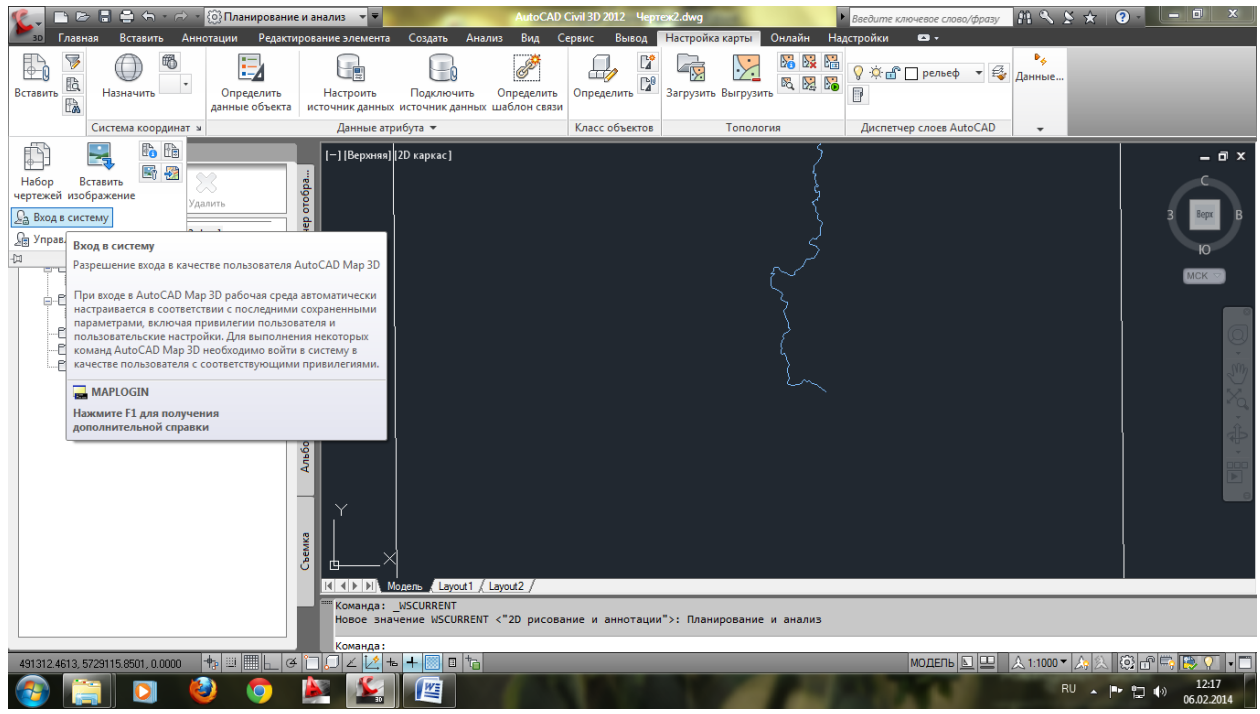

Рис. 13. Вход в систему

3. В обозревателе карт правой клавишей щелкнуть на классах объектов и выбрать «новый файл классификации»;

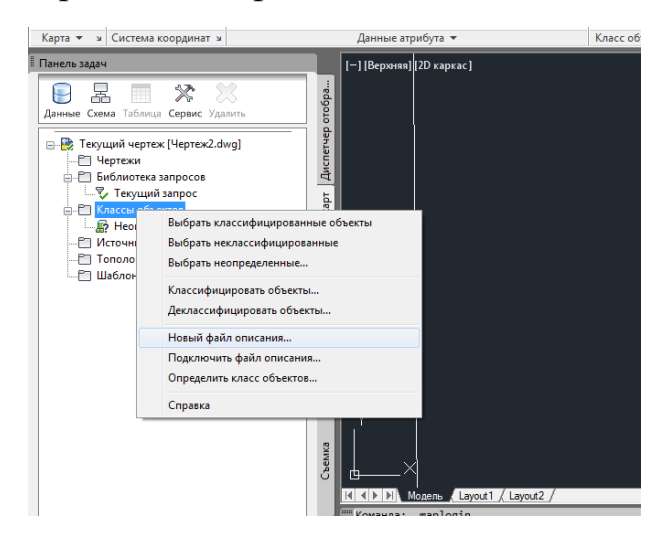

Рис. 14. Выполнение классификации объектов

4. Далее в диалоговом окне указать путь сохранения файла. Затем снова нажимать на классы объектов и выбрать «Определить класс объектов»;

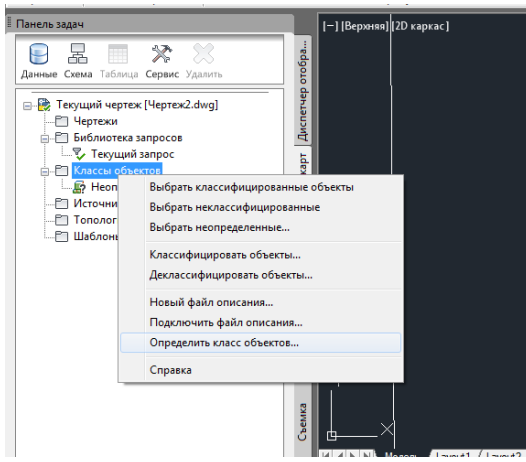

Рис. 15. Работа с классификацией объектов

5. Указываем объект для примера (в нашем случае – река), называем класс и указываем галочкой полилинию;

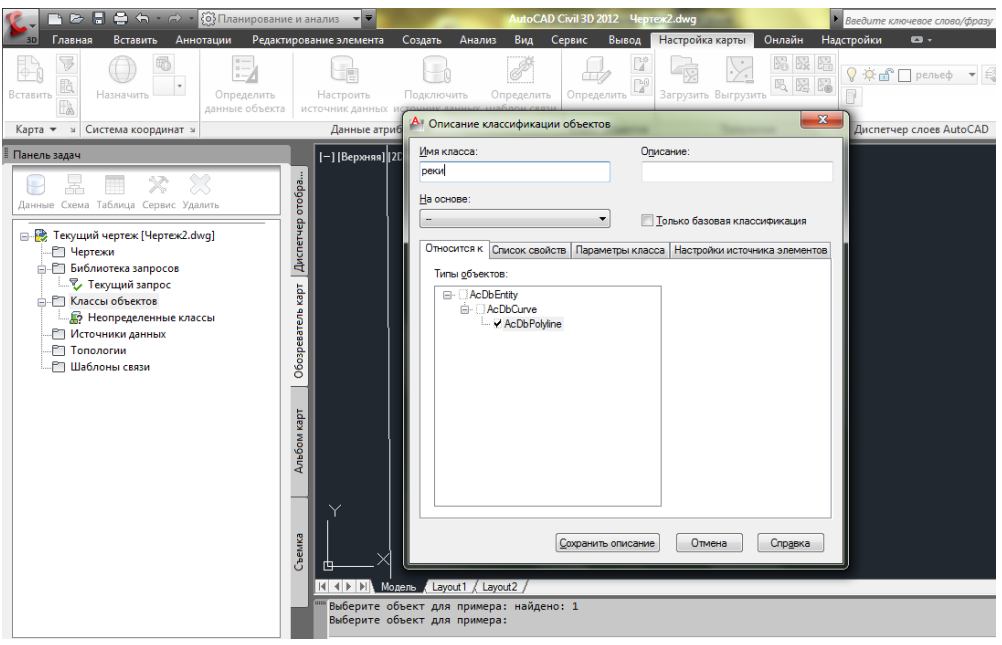

Рис. 16. Работа с классификацией объектов

6. Перейти в список свойств и нажать кнопку создать свойство и добавляем атрибут 1 для рек и нажать ОК. Тип оставить «следующая строка»;

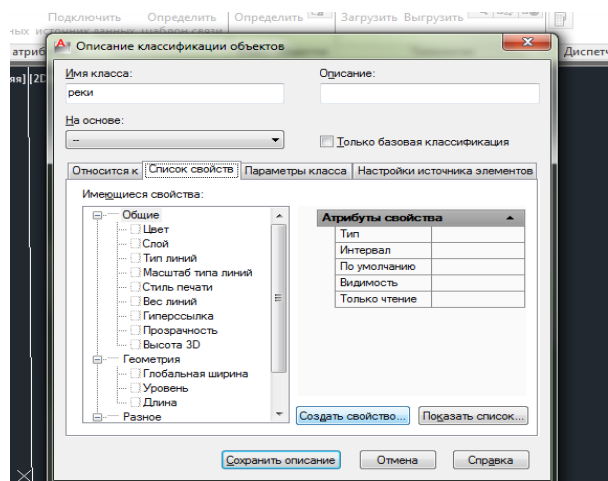

Рис. 17. Работа с атрибутом 1

7. Создать ещё одно свойство «дебет» и тип «целевое», по умолчанию поставить 10. Затем в списке существующих свойств поставить галочку «длина» и нажать «сохранить описание». Класс реки появится в списке объектов;

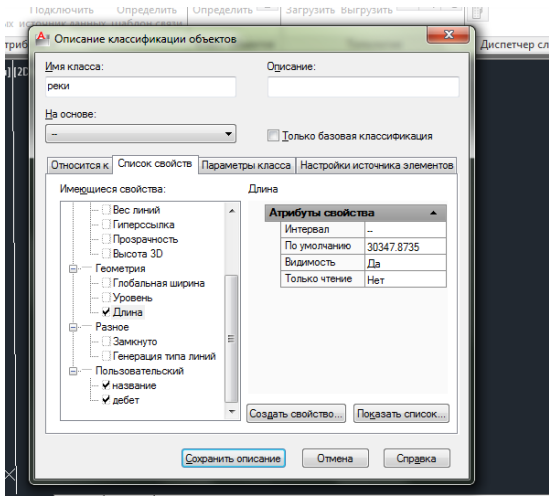

Рис. 18. Работа с атрибутом 2

**Аналогичным образом создать классы для остальных граф таблицы.**

После создания классов приступают к классификации объектов.

Выбирают созданный класс из списков правой клавишей и выбирают классифицировать объекты.

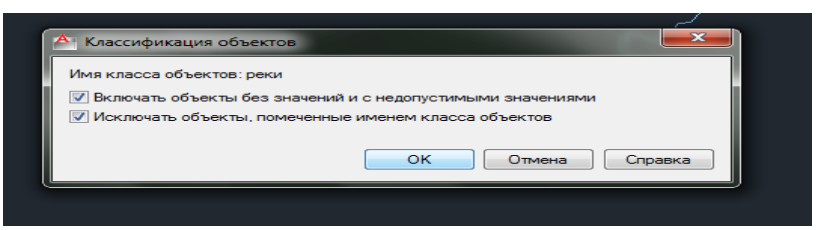

Рис. 19. Работа с классификацией объектов

И выбирают объекты, которые надо отнести к данному классу и подтверждают выбор.

Можно выбирать рамкой сразу все объекты со слоя если предварительно его изолировать.

Если какой-либо из объектов выбрать и посмотреть свойства на вкладке класс объекта, то можно увидеть список созданных для класса атрибутов. Их необходимо заполнить**.**

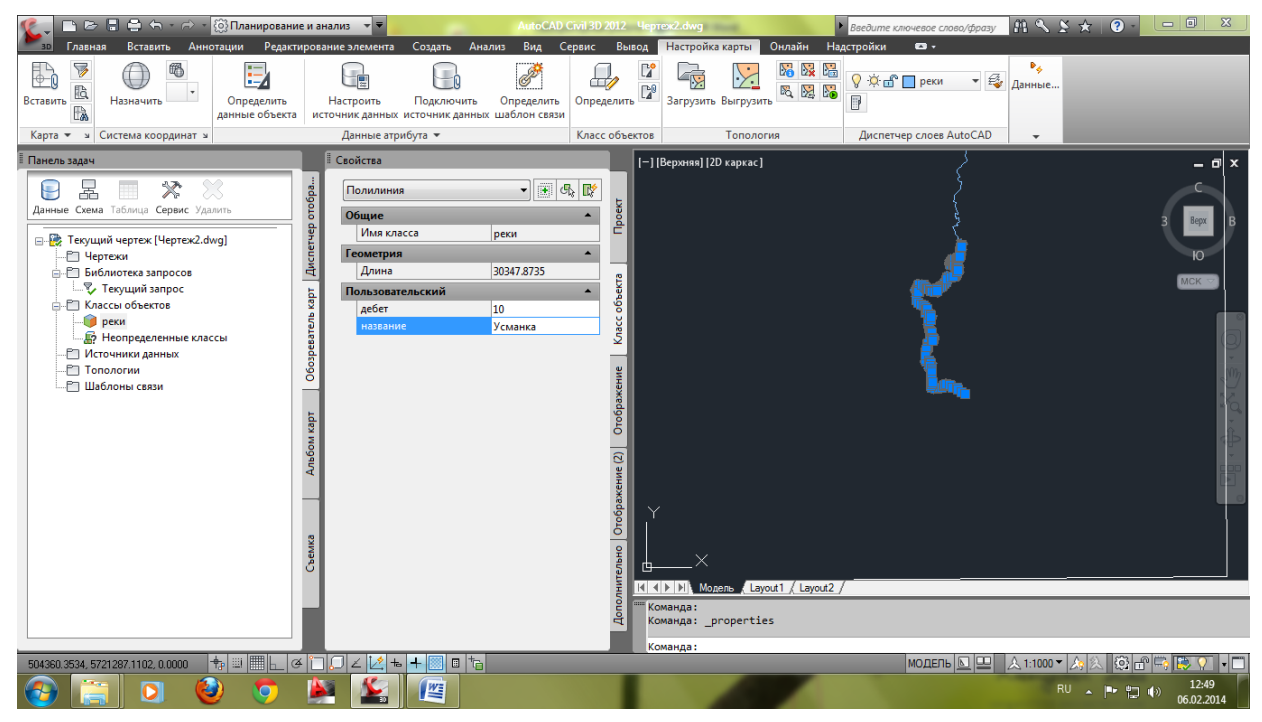

Рис. 20. Конечный результат выполненной работы

# **Практическое занятие № 3 ЭКСПОРТ КЛАССОВ ОБЪЕКТОВ В SDF**

<span id="page-14-0"></span>**Цель работы**: в ходе работы экспортировать классы объектов чертежа в несколько классов элементов в одном файле Autodesk SDF.

### **Выполнение работы:**

1. На ленте «Вывод» необходимо нажать кнопку DWG в SDF.

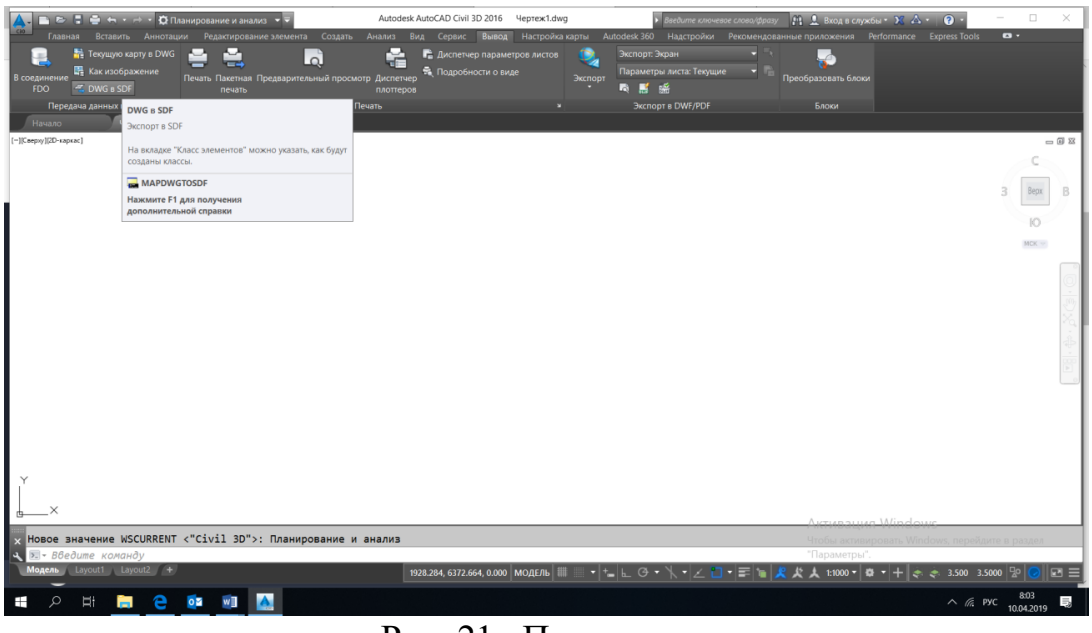

Рис. 21. Передача данных

2. Указать место сохранения и имя файла. Если файл уже существует, программа сообщит об этом и нужно будет выбрать «Добавить».

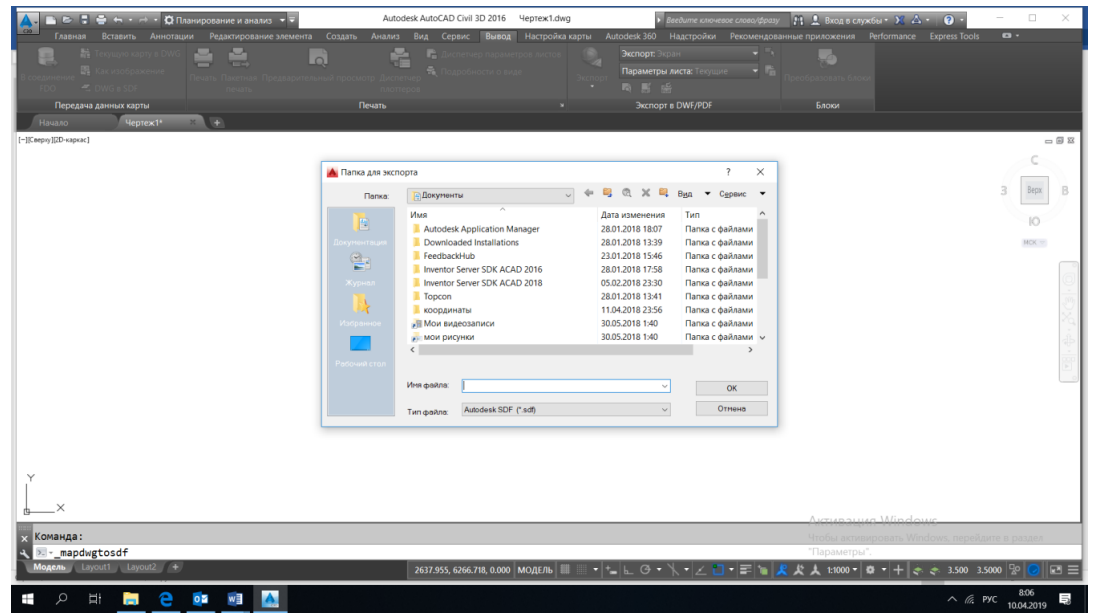

Рис. 22. Добавление файла

3. В новом диалоговом окне выбрать параметр «выбрать все», и нажать кнопку выбора «классы объекта». Выбрать в новом окне свои классы.

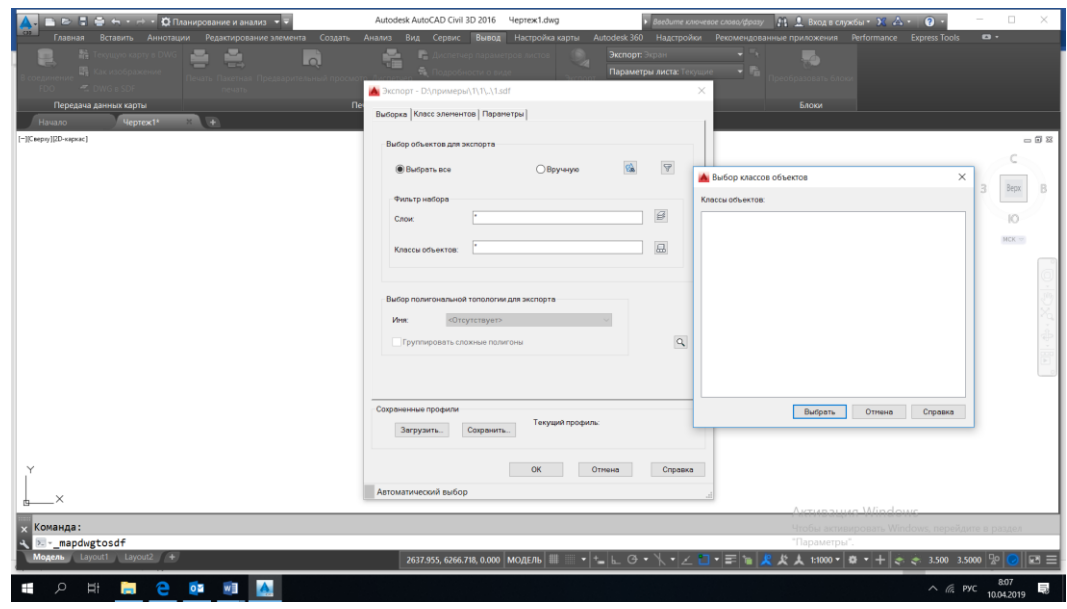

Рис. 23. Классы объекта

4. На вкладке «класс элементов» указать опцию «создать несколько классов на основе объекта чертежа». Объект чертежа для использования выбрать вместо слоя класс. В таблице получившихся классов в столбце геометрия выбрать нужный тип объекта (точка отрезок либо полигон).

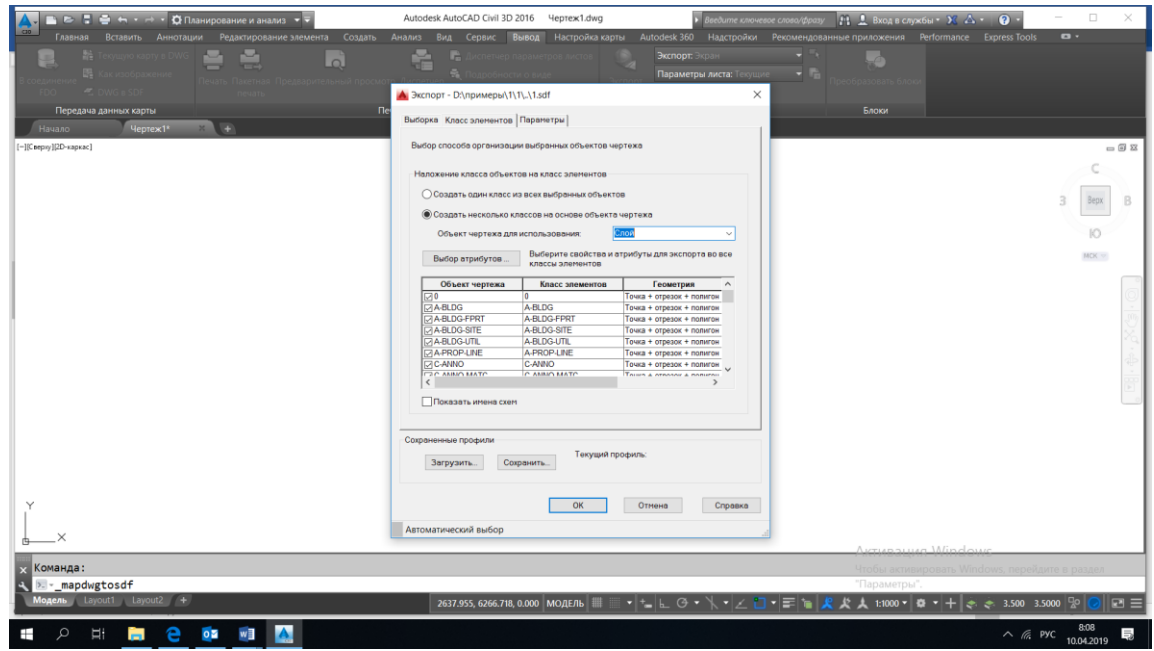

Рис. 24. Класс элемента

5. Если используются площадные объекты на вкладке «Параметры» включаем галочку «рассматривать замкнутые полилинии как полигоны.

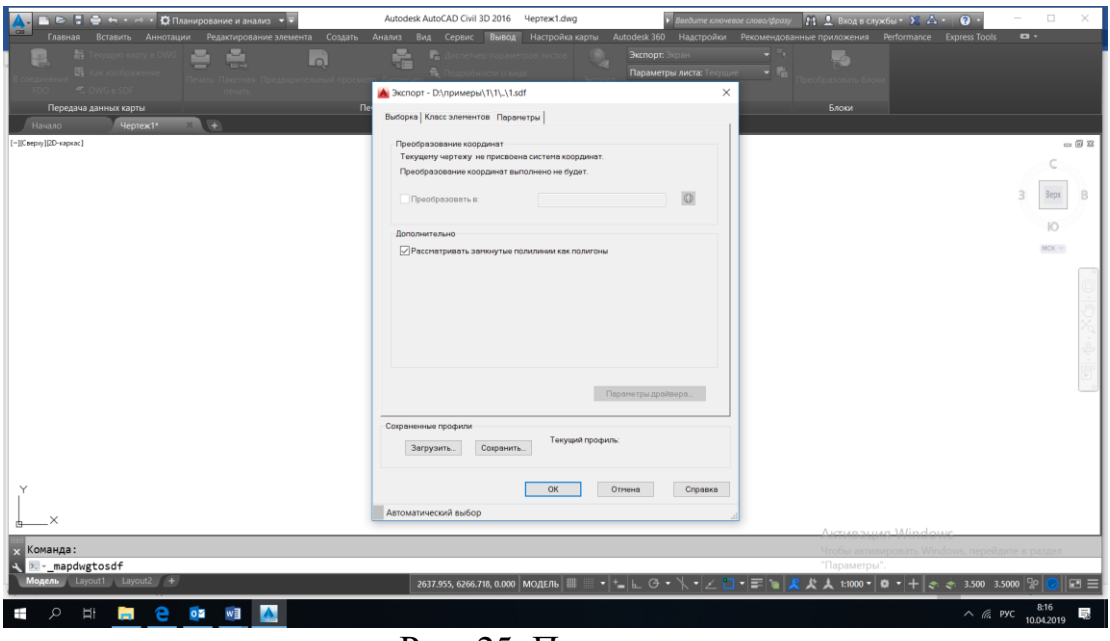

Рис. 25. Параметры

<span id="page-17-0"></span>6. После чего нажимаем кнопку «ОК». Происходит экспорт данных в хранилище.

# **Практическое занятие №4 СОЗДАНИЕ ТЕМАТИЧЕСКИХ КАРТ**

**Цель работы:** в ходе работы экспортировать классы объектов чертежа в несколько классов элементов в одном файле Autodesk SDF.

#### **Выполнение работы:**

1. Выполняем вход в систему

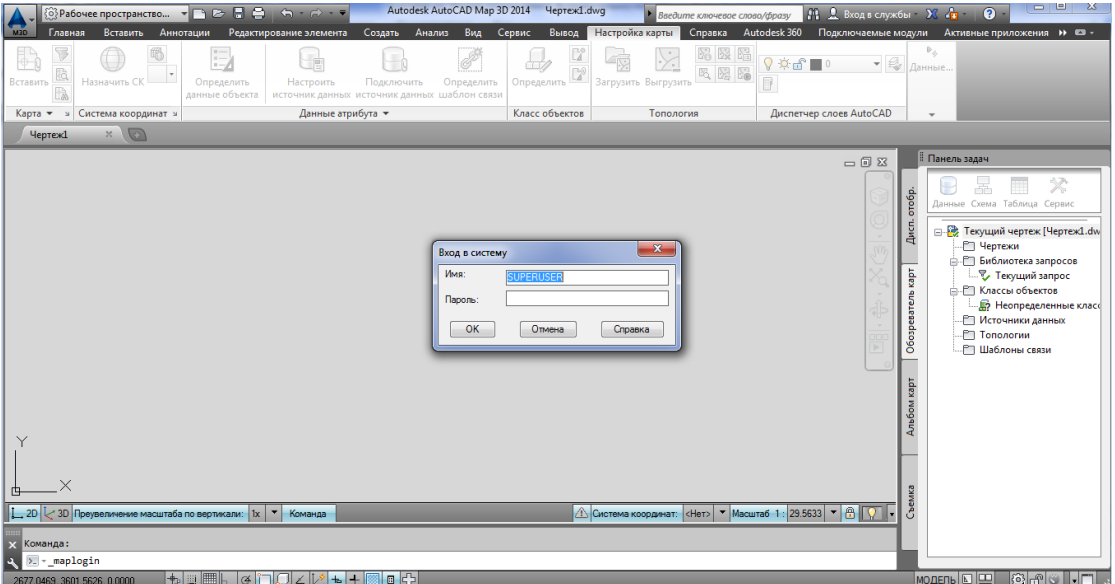

Рис. 26. Вход в систему

2. После этого присоединяем к пустому чертежу все файлы sdf из хранилища данных

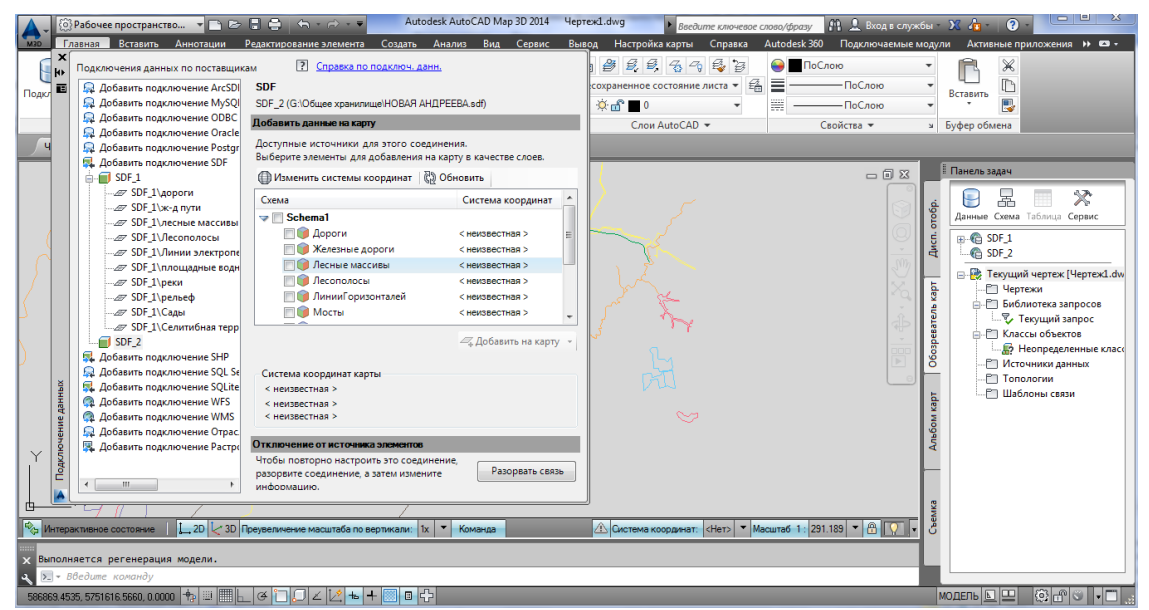

Рис. 27. Данные из хранилища

3. В получившемся чертеже оставляем только те данные, которые необходимы для составления тематической карты. Для этого в боковой панели отключаем все лишние слои

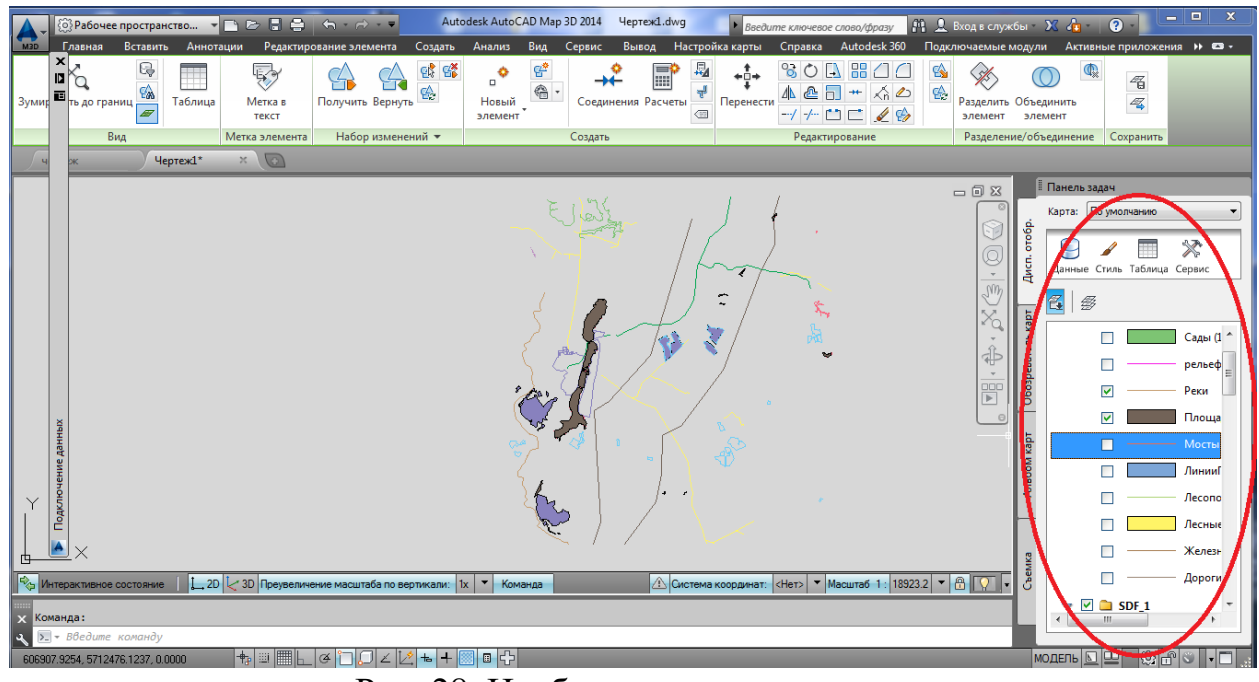

Рис. 28. Необходимые данные

4. После этого открываем таблицу данных для оставшихся объектов, кликнув правой клавишей на объекте соответствующего слоя

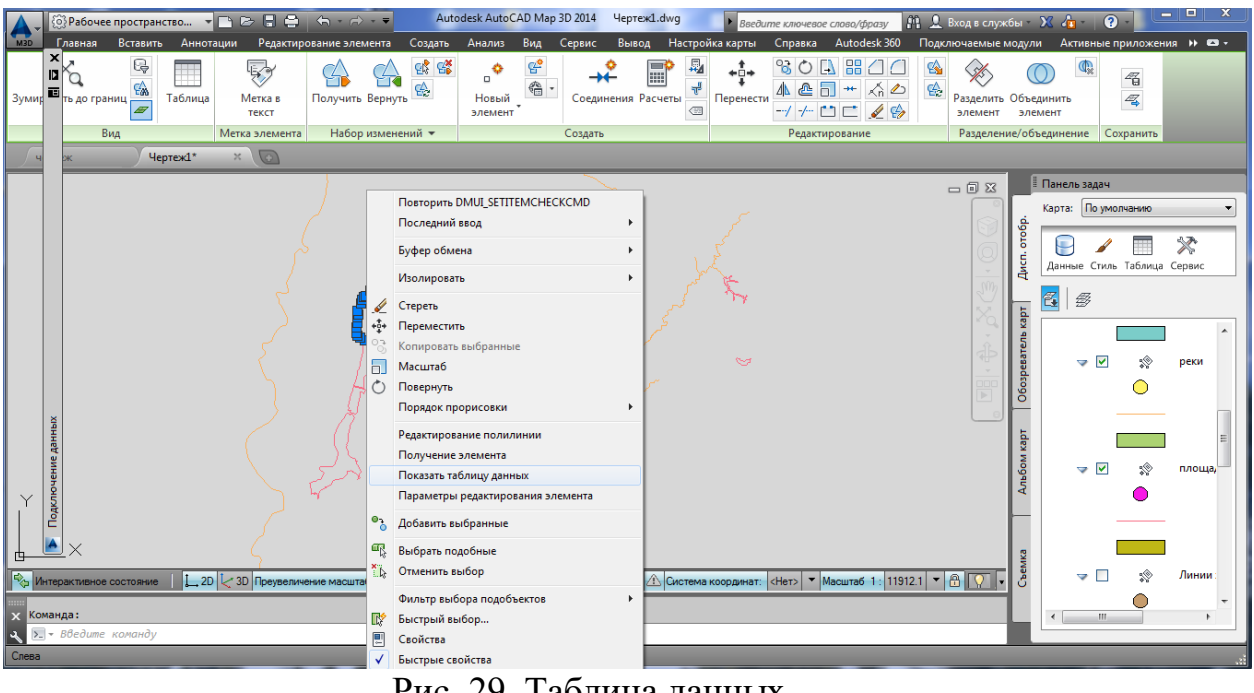

Рис. 29. Таблица данных

В данном окне можно редактировать данные об объектах (глубина, дебет название и т.д.)

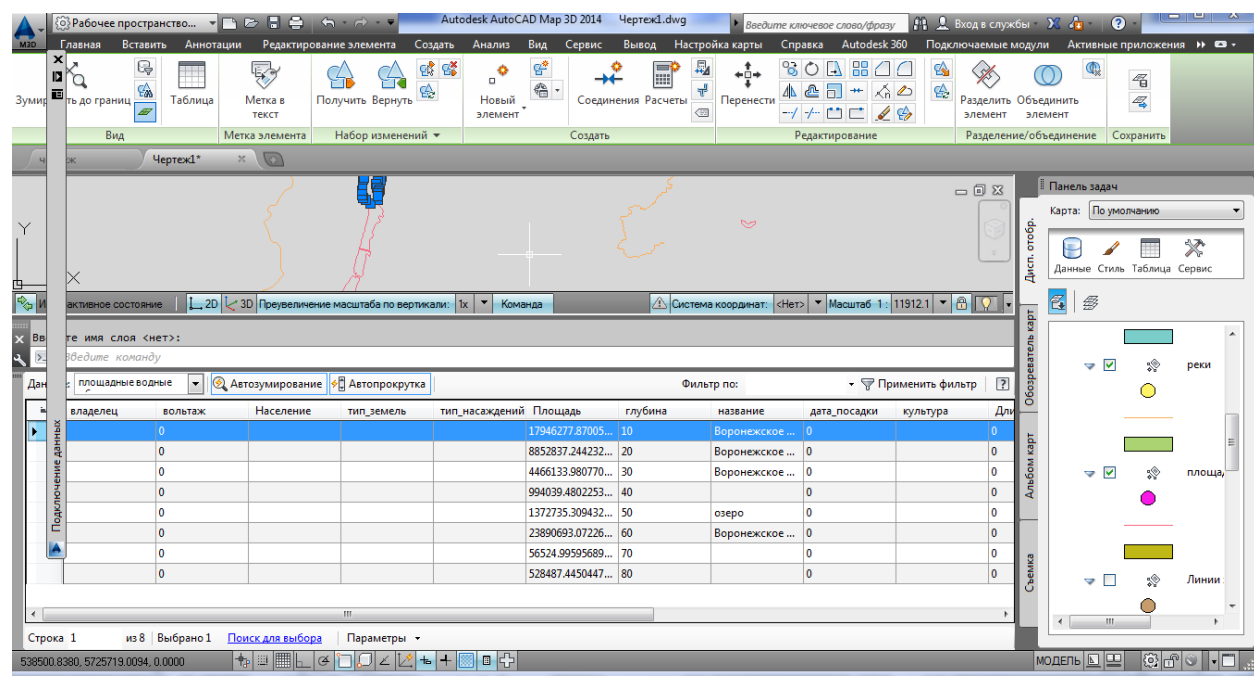

Рис. 30. Редактирование данных

5. Далее двойным кликом по пиктограмме в правой панели задач открываем редактор тем. Выбираем соответствующий тип объекта (линия, точка, полигон)

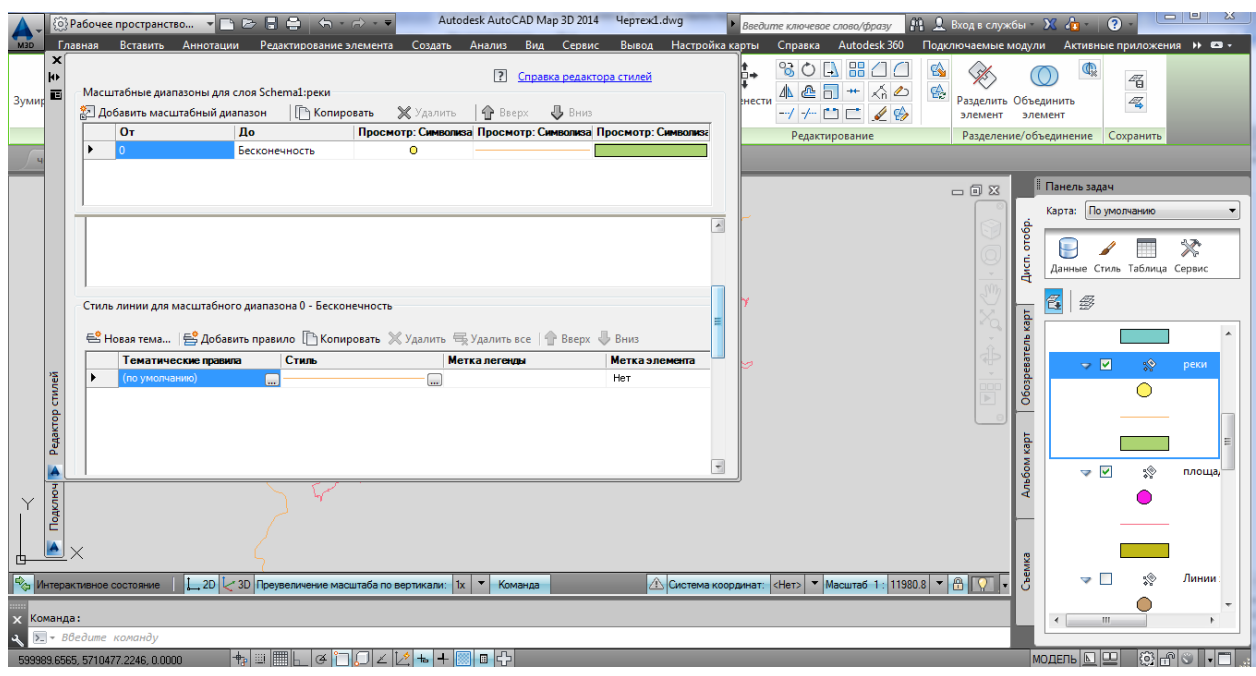

Рис. 31. Редактор тем

6. В открытом окне для выбранного объекта выбираем пункт Новая тема и кликаем по нему дважды.

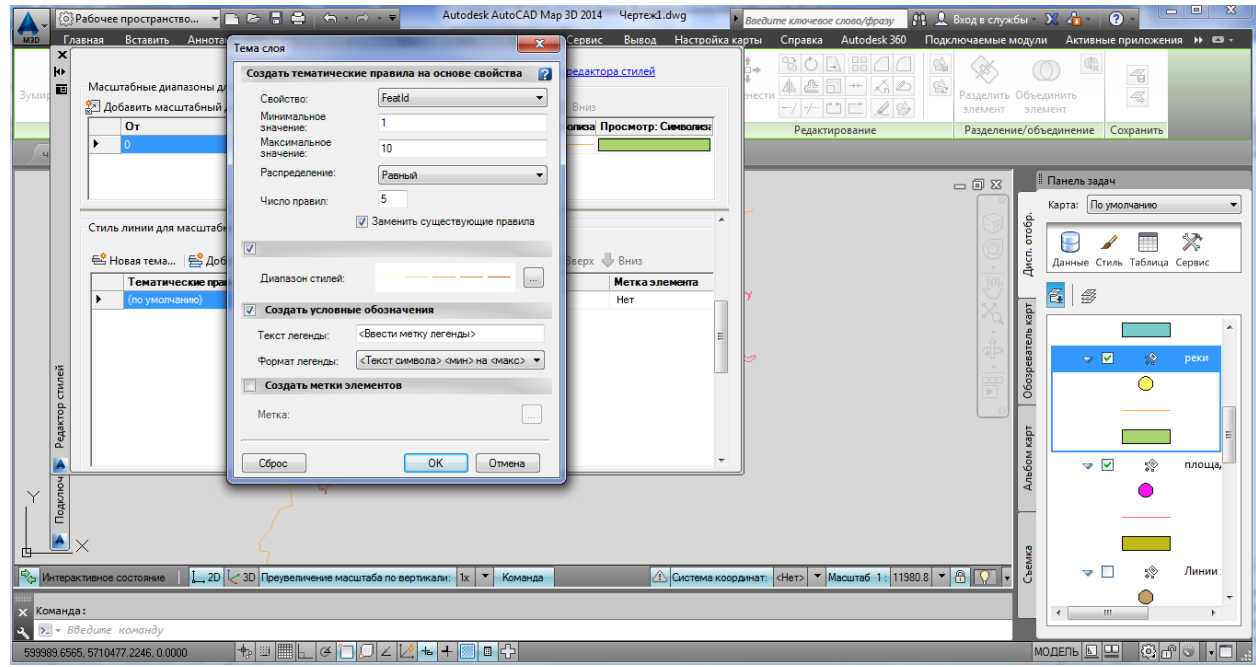

Рис. 32. Создание новой темы

7. В окне «Тема слоя» выбираем свойство, и число правил (для рек используем градацию по длине объекта, для площадных водных объектов площадь), после чего кликаем на пиктограмму диапазон стилей и указываем соответствующие типу объекта цвета и толщину линий отображения.

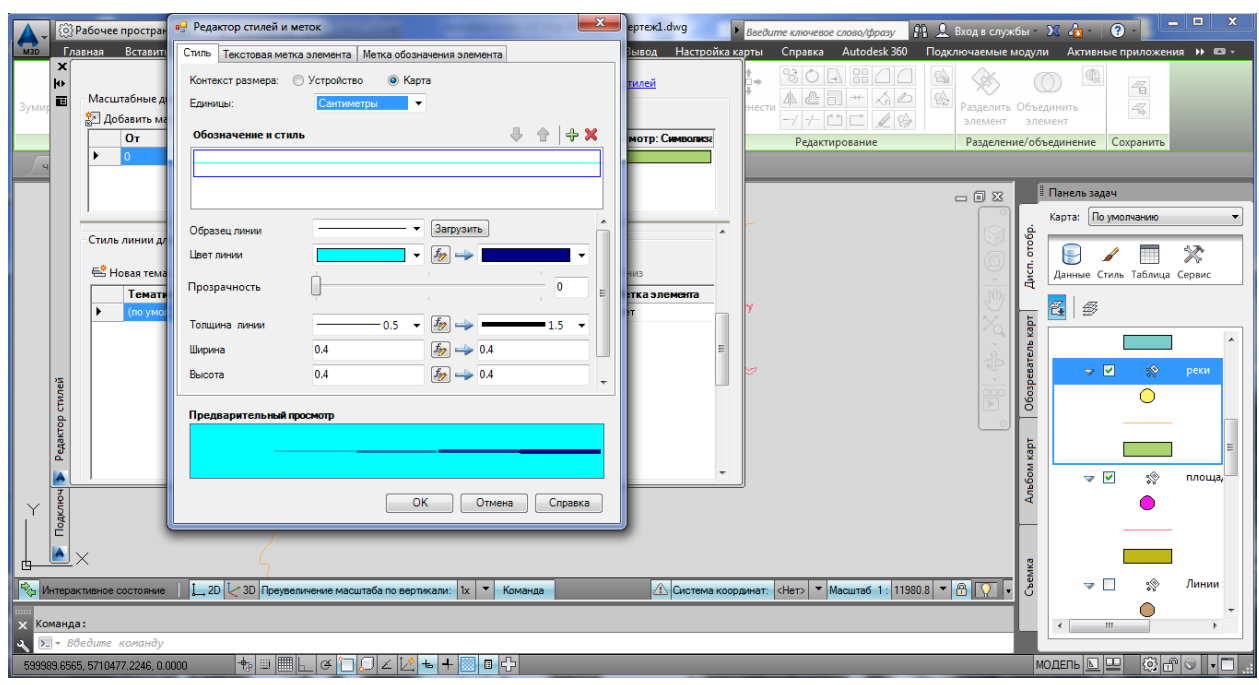

Рис. 33. Тема слоя

8. После нажатия кнопки ОК в окнах Редактор стилей и Новая тема получаем уже созданную тему (в данном случае для рек)

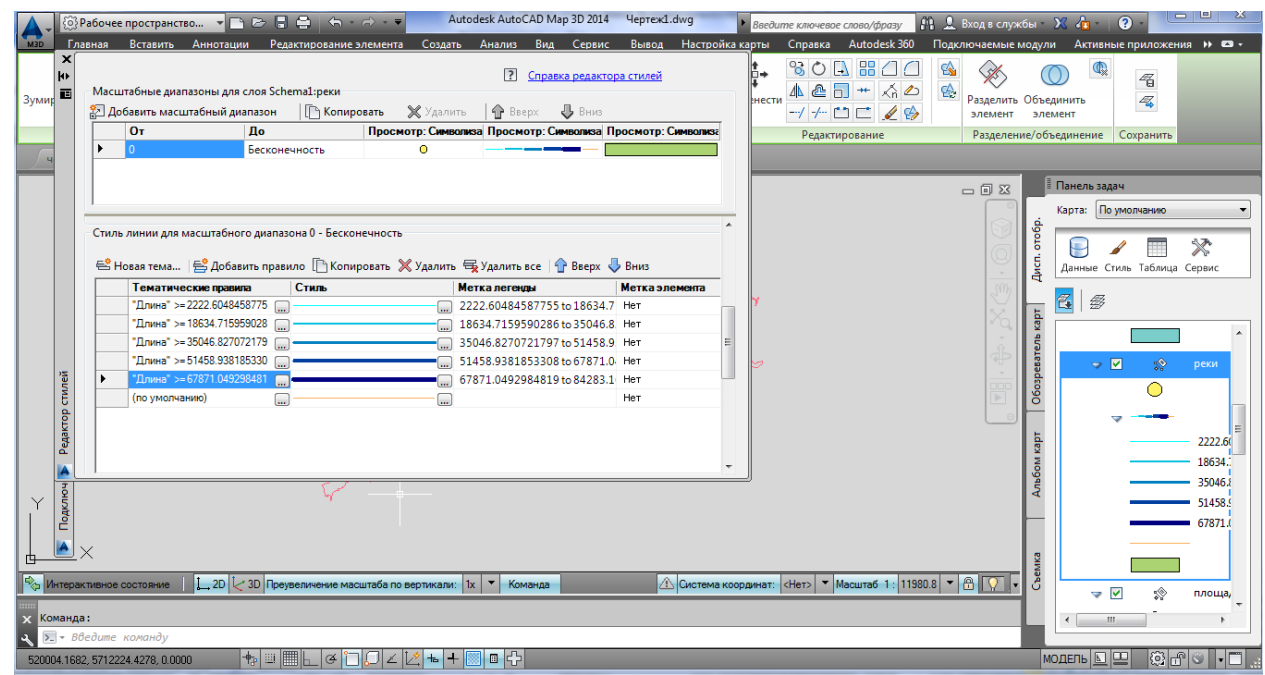

Рис. 34. Созданная тема

9. Добавляем текстовые метки двойным нажатием по значку в колонке Метка элемента. В появившемся диалоговом окне кликаем на кнопку добавить метку

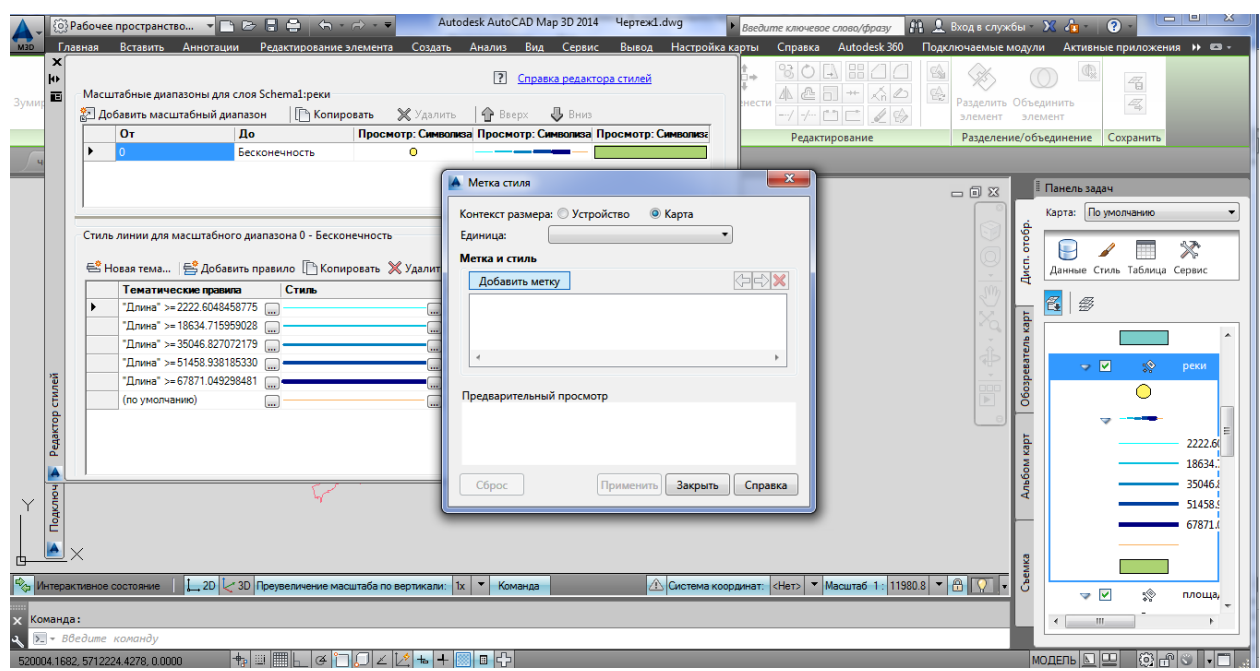

Рис. 35. Добавление метки

10. Далее выбираем соответствующее значение текстовой метки в строке текст. В данном случае выбрано название реки. Тоже самое выполняем для всех правил в данной теме.

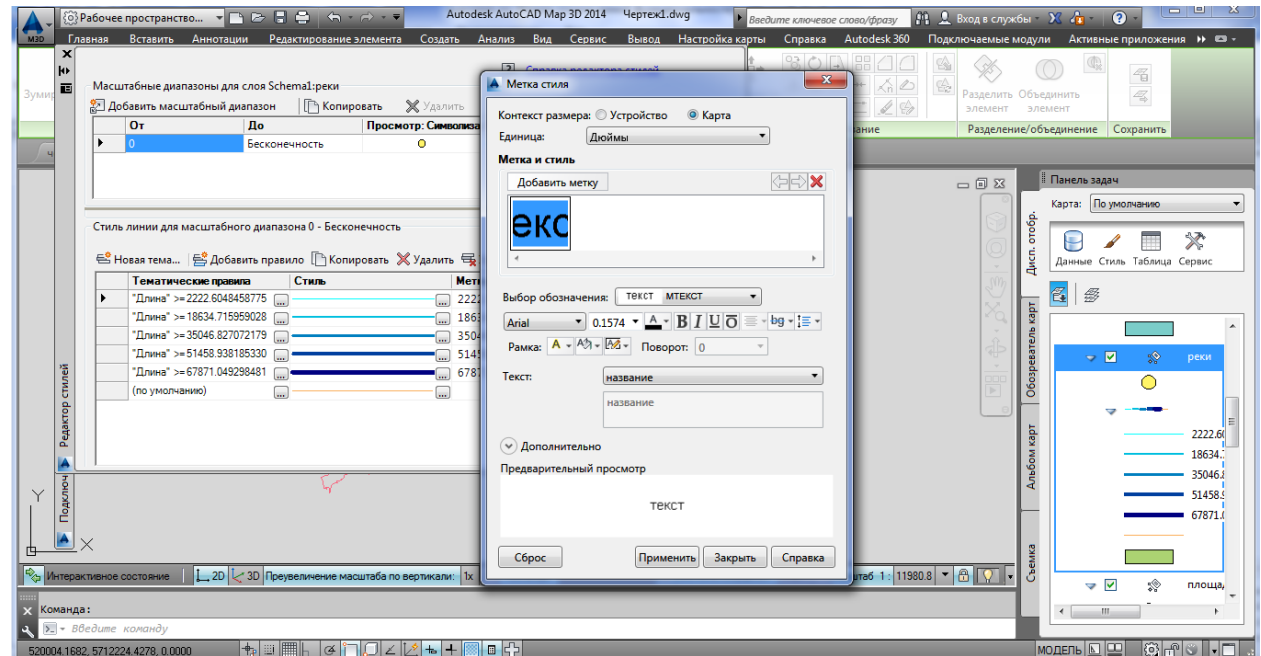

Рис. 36. Метка стиля

| $\boldsymbol{\mathsf{x}}$<br><b>KE</b><br>画<br>Зумир | Главная | Вставить Аннотации Редактирование-элемента Создать Анализ Вид Сервис Вывод Настройка-карты<br>Масштабные диапазоны для слоя Schema1:реки<br>2 Добавить масштабный диапазон<br>$O_T$<br>До                                                                                                    | Ганкопировать<br>Бесконечность                                                                         | <b>X</b> Удалить<br>Ō | Autodesk AutoCAD Map 3D 2014 Yeprex1.dwg<br>$\overline{?}$<br>Справка редактора стилей<br><b>BBepx</b><br><b>BHV3</b><br>Просмотр: Символиза Просмотр: Символиза Просмотр: Символиза               |                                                                    | Введите ключевое слово/фразу<br>ß.<br>Інести<br>$-1+1-1$<br>Редактирование | Справка Autodesk 360 Подключаемые модули Активные приложения >> <<br>300B77<br>$\mathbb{A} \triangleq \boxed{\top} + \boxed{\mathbb{A} \triangle}$ | 11 2 Вход в службы X 4 1<br>医隐<br>Разделить Объединить<br>элемент | элемент<br>Разделение/объединение Сохранить                                                                | $-11$<br>$\Omega$<br>$\mathcal{A}_{\Theta}^{\omega}$<br>$\mathbb{Z}$ |                                                                            |
|------------------------------------------------------|---------|----------------------------------------------------------------------------------------------------|----------------------------------------------------------------------------------------------------|-----------------------|----------------------------------------------------------------------------------------------------|--------------------------------------------------------------------|----------------------------------------------------------------------------|----------------------------------------------------------------------------------------------------|-------------------------------------------------------------------|----------------------------------------------------------------------------------------------------|----------------------------------------------------------------------|----------------------------------------------------------------------------|
| стилей                                               |         | Стиль линии для масштабного диапазона 0 - Бесконечность<br><sup>은</sup> Новая тема   즉 Добавить правило [ -   Копировать ※ Удалить = = Удалить все   • Вверх • Вниз<br>Тематические правила<br>"Длина" >=2222.6048458775<br>"Длина" >= 18634.715959028<br>"Длина" >= 35046.827072179 [ -<br>"Длина" >=51458.938185330 [ ==<br>"Длина" >= 67871.049298481<br>(по умолчанию) | Стиль<br>0                                                                                             | 囗                     | Метка легенды<br>2222.60484587755 to 1863<br>$\boxed{}$ 18634.7159590286 to 35046.8<br>$\sqrt{35046.8270721797}$ to 51-58.9<br>$\sqrt{2}$ 51458.9381853308 to 678 1.0<br>67871.0492984819 to 84283 | <b>Метка элемента</b><br>текст<br>текст<br>текст<br>текст<br>текст |                                                                            |                                                                                                    | $\Box \quad \Box \quad \boxdot$                                   | Панель задач<br>Карта: По умолчанию<br>отобр.<br>Дисп.<br>酱<br>B,<br>карт<br>Обозреватель<br>$\sim \nabla$ | Данные Стиль Таблица Сервис<br>ఘ                                     | реки                                                                       |
| Редактор<br>lA<br>Подключ                            |         | Интерактивное состояние<br>Выполняется регенерация модели.<br>> - Введите команду<br>520004.1682, 5712224.4278, 0.0000                                                                                                    | 1x   7 Команда   Преувеличение масштаба по вертикали:   1x   7 Команда<br>$+$ $\mathbb{H}$<br>$\alpha$ |                       | G                                                                                                    |                                                                    | A Система координат: < Нет>   ▼ Масштаб 1: 11980.8   ▼   А                 |                                                                                                    |                                                                   | rdex<br>льбом<br>ී<br><del>⊽</del> ⊽<br>m<br>$\leftarrow$<br><b>МОДЕЛЬ</b>   0   00                        | 863                                                                  | 2222.60<br>18634.<br>$-35046 \lambda$<br>$-51458.9$<br>$-67871.$<br>площа, |

Рис. 37. Метка элемента

Такая же последовательность действий выполняется и для площадных водных объектов.

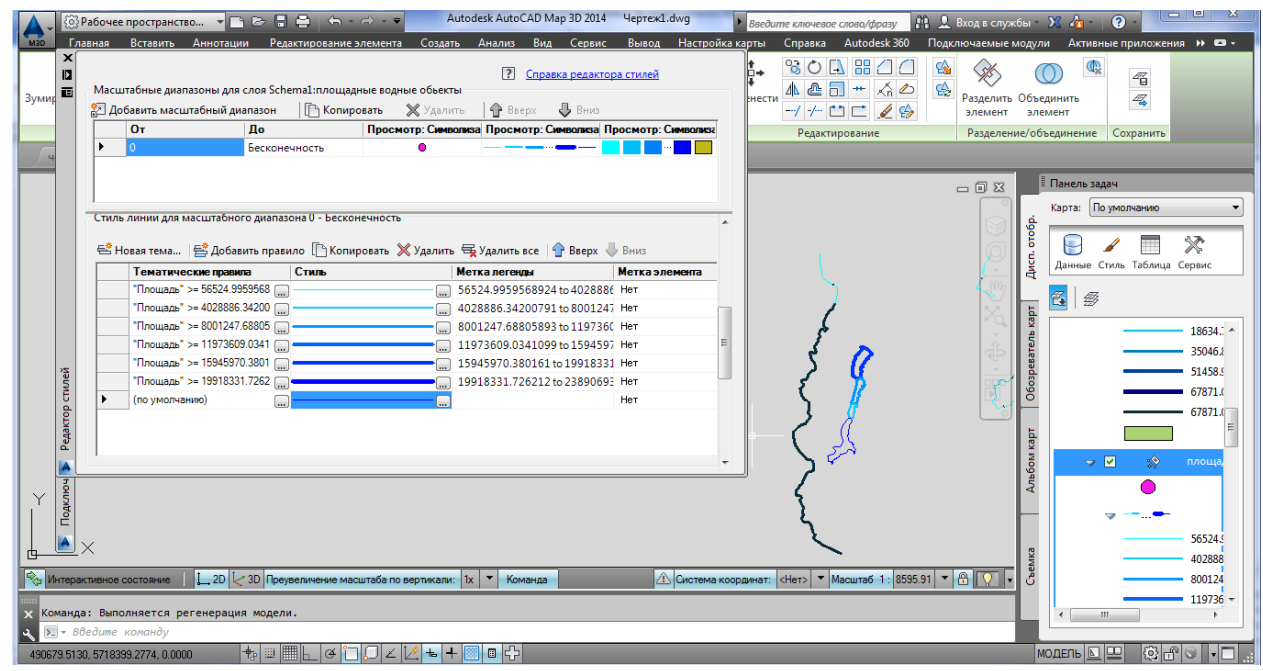

Рис 38. Стиль

11. Затем карта оформляется, добавляется рамка, подпись и легенда.

Для оформленной тематической карты создаём рамку

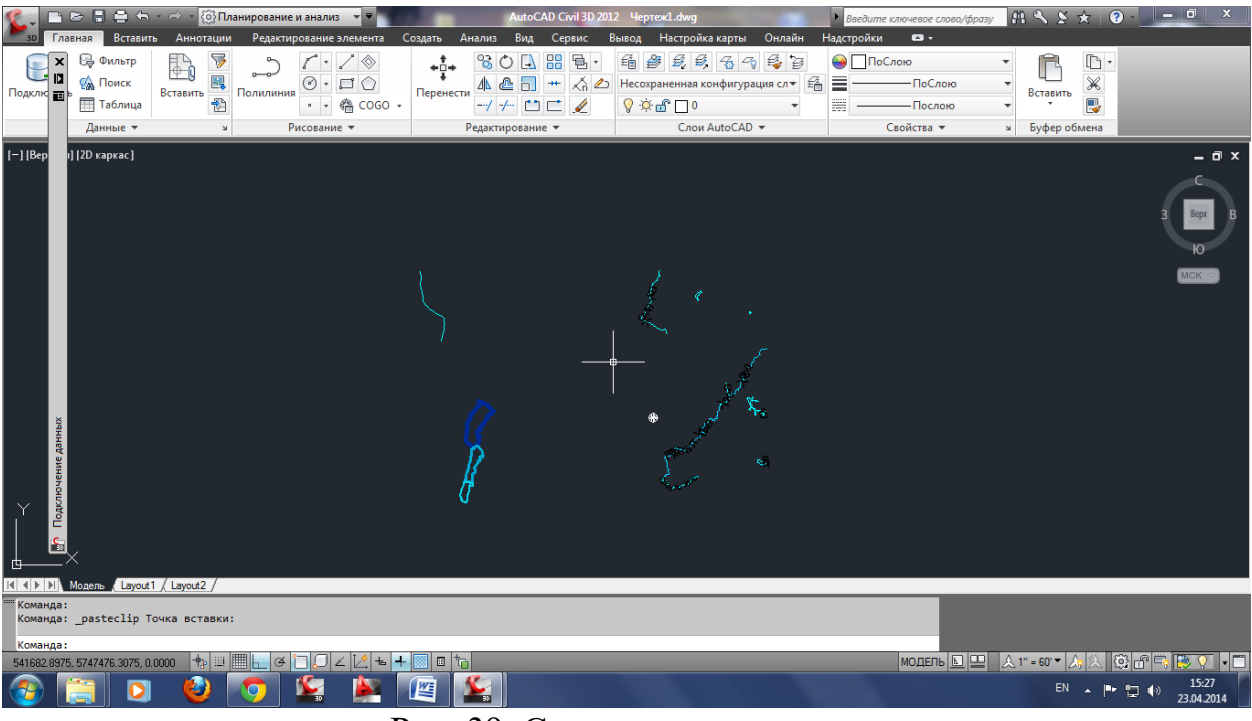

Рис. 39. Создание рамки

12. В рамке выделяем место под условные знаки и иную дополнительную информацию

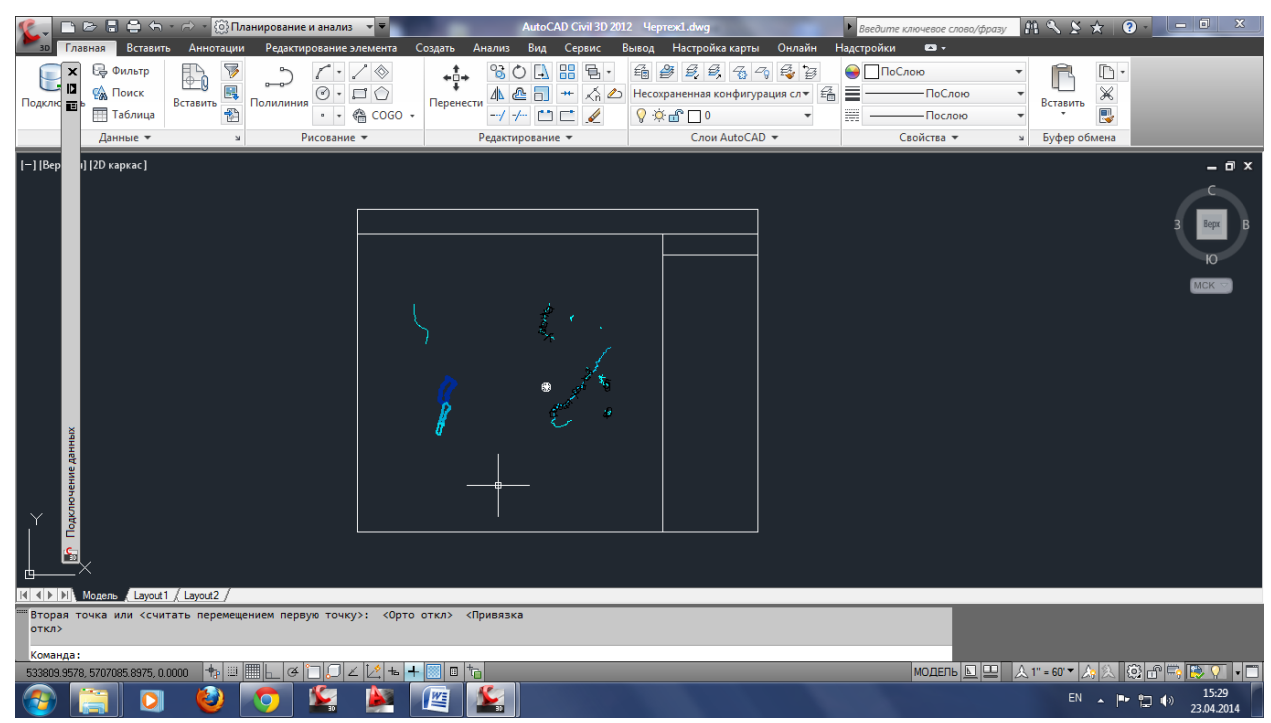

Рис. 40. Выделение дополнительной информации

13. Вставляем заголовок карты

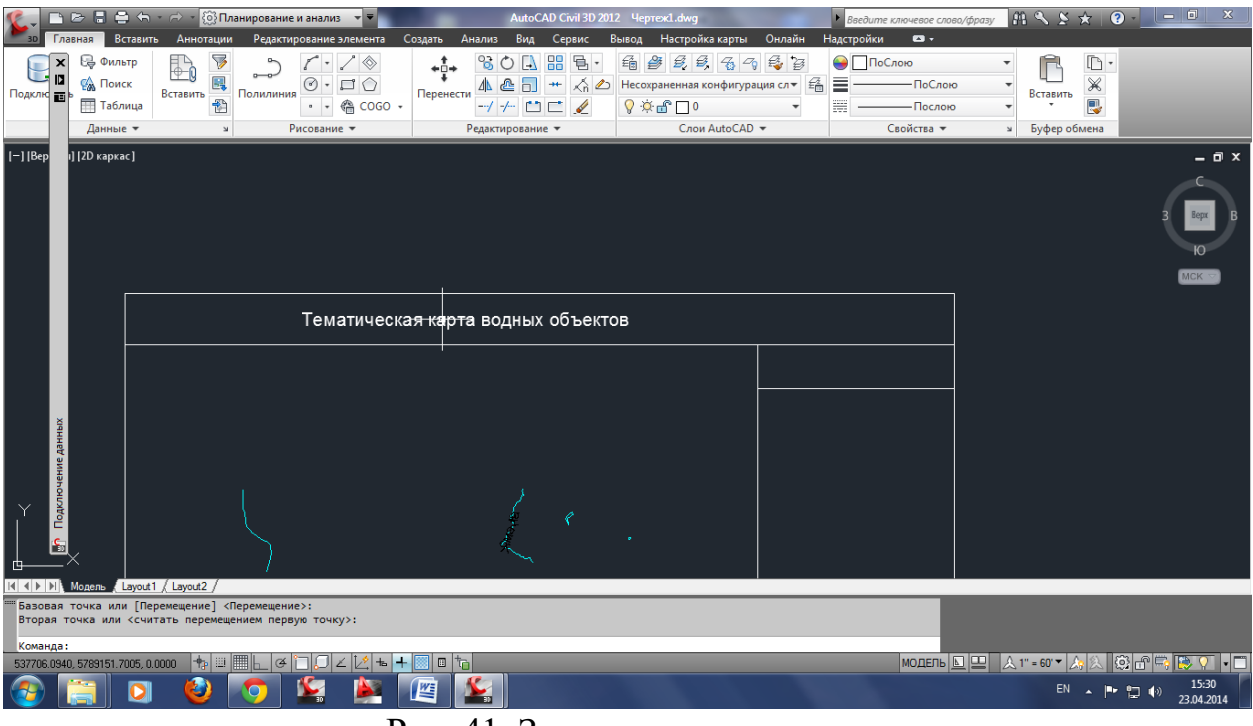

Рис. 41. Заголовок карты

### 14. Оформляем условные знаки исходной тематической карты

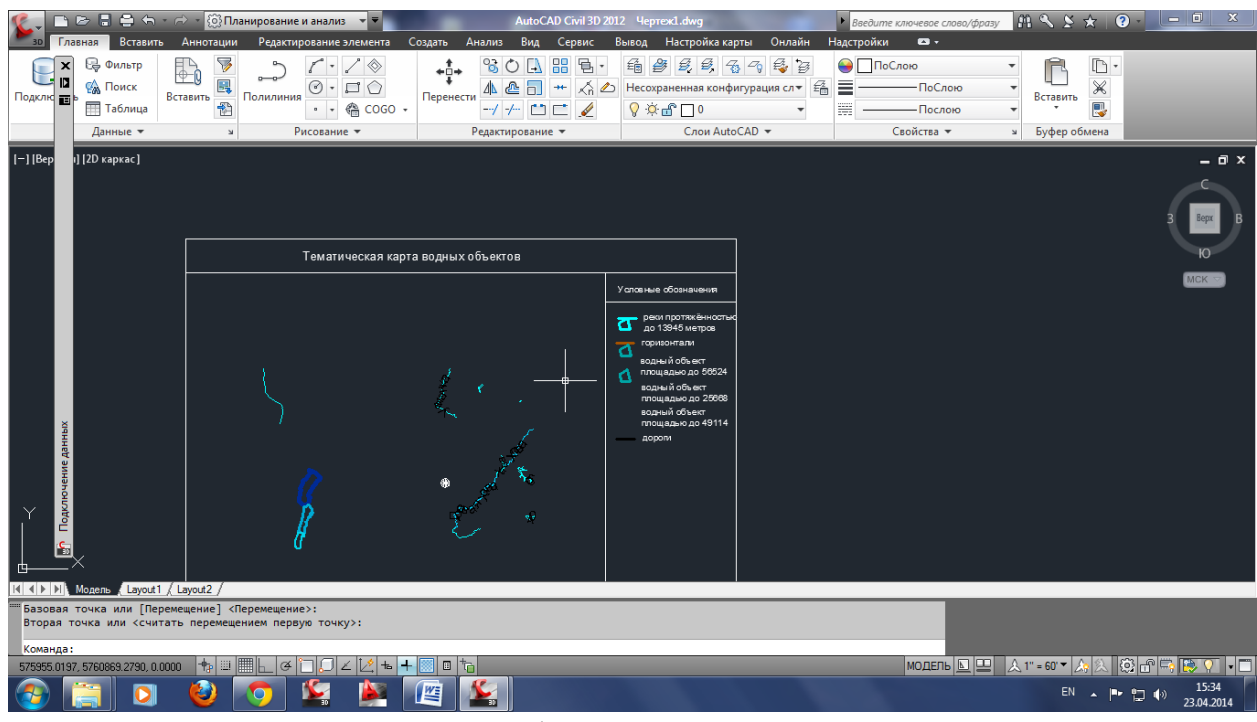

Рис. 42. Оформление карты

15. Далее для удобства печати преобразуем чертёж в формат pdf.

#### **Заключение**

<span id="page-26-1"></span><span id="page-26-0"></span>Методические указания состоят из четырех работ, в каждой из которых описана последовательность действий для выполнения соответствующей темы.

### **Библиографический список**

1. Акиньшин С.И. Геодезия [Электронный ресурс]: курс лекций/ Акиньшин С.И.— Электрон. текстовые данные.— Воронеж: Воронежский государственный архитектурно-строительный университет, ЭБС АСВ, 2012.— 304 c.— Режим доступа: http://www.iprbookshop.ru/22652.

2. Вопросы инженерной геодезии в строительстве [Электронный ресурс]: межвузовский сборник научных трудов/ П.К. Дуюнов [и др.].— Электрон. текстовые данные.— Самара: Самарский государственный архитектурностроительный университет, ЭБС АСВ, 2013.— 102 c.— Режим доступа: http://www.iprbookshop.ru/20512.

3. Картография с основами топографии: учеб пособие для вузов: допущено МО РФ. М.: Дрофа, 2006 -272 с.

4. Кочетова Э.Ф. Инженерная геодезия [Электронный ресурс]: учебное пособие/ Кочетова Э.Ф.— Электрон. текстовые данные.— Нижний Новгород: Нижегородский государственный архитектурно-строительный университет, ЭБС АСВ, 2012.— 153 c.— Режим доступа: http://www.iprbookshop.ru/15995. 7. Кузнецов О.Ф. Основы геодезии и топография местности [Электронный ресурс]: учебное пособие/ Кузнецов О.Ф.— Электрон. текстовые данные.— М.: Инфра-Инженерия, 2017.— 286 c.— Режим доступа: http://www.iprbookshop.ru/68998.html.— ЭБС «IPRbooks»

5. Бугаевский Л.М., Цветков В.Я. Геоинформационные системы: Учебное пособие для вузов.-М.:2008.-222с.

6. Сербулов Ю.С., Геоинформационные технологии: учеб. пособие / Ю.С.

Сербулов, И.О. Павлов В.К. Зольников, Д.Е. Соловей - Воронеж: Воронежский государственный университет, 2005-140 с.

7. Формирование и использование инженерно-технологических баз данных в научно-информационном обеспечении АПК / В. Ф. Федоренко [и др.] ; ФГНУ "Росинформагротех" .— М. : Росинформагротех, 2006 .— 104 c : ил. — Библиогр.: с. 60-64 .— ISBN 5-7367-0559-1.

## **ИНФОРМАЦИОННЫЕ СИСТЕМЫ И ТЕХНОЛОГИИ В ЗЕМЛЕУСТРОЙСТВЕ И КАДАСТРАХ**

### МЕТОДИЧЕСКИЕ УКАЗАНИЯ

Для выполнения практических работ по дисциплине «Информационные системы и технологии в землеустройстве и кадастрах» для студентов направления 21.03.02 «Землеустройство и кадастры» (профиль: Городской кадастр) всех форм обучения

> Составители: Самбулов Николай Иванович Ли София Александровна Васильчикова Екатерина Владимировна

> > В авторской редакции

ФГБОУ ВО «Воронежский государственный технический университет» 394026 Воронеж, Московский просп., 14